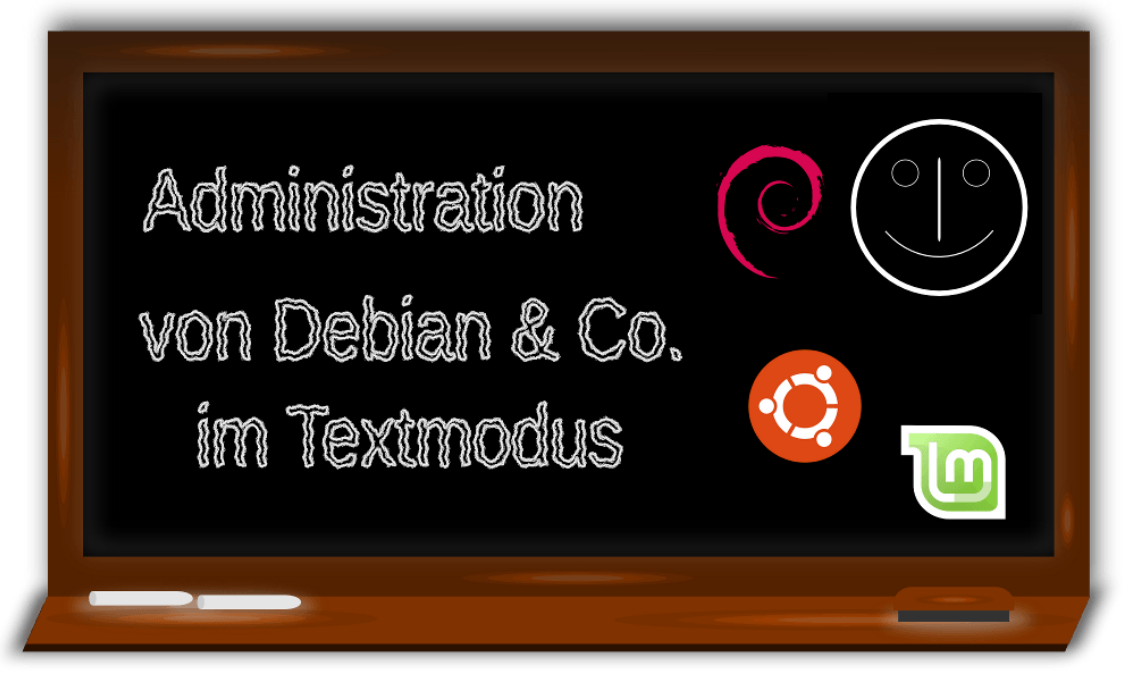

## Hauke Goos-Habermann Stand 2016/09

# Neu: Mit Referenz

# **Inhaltsverzeichnis**

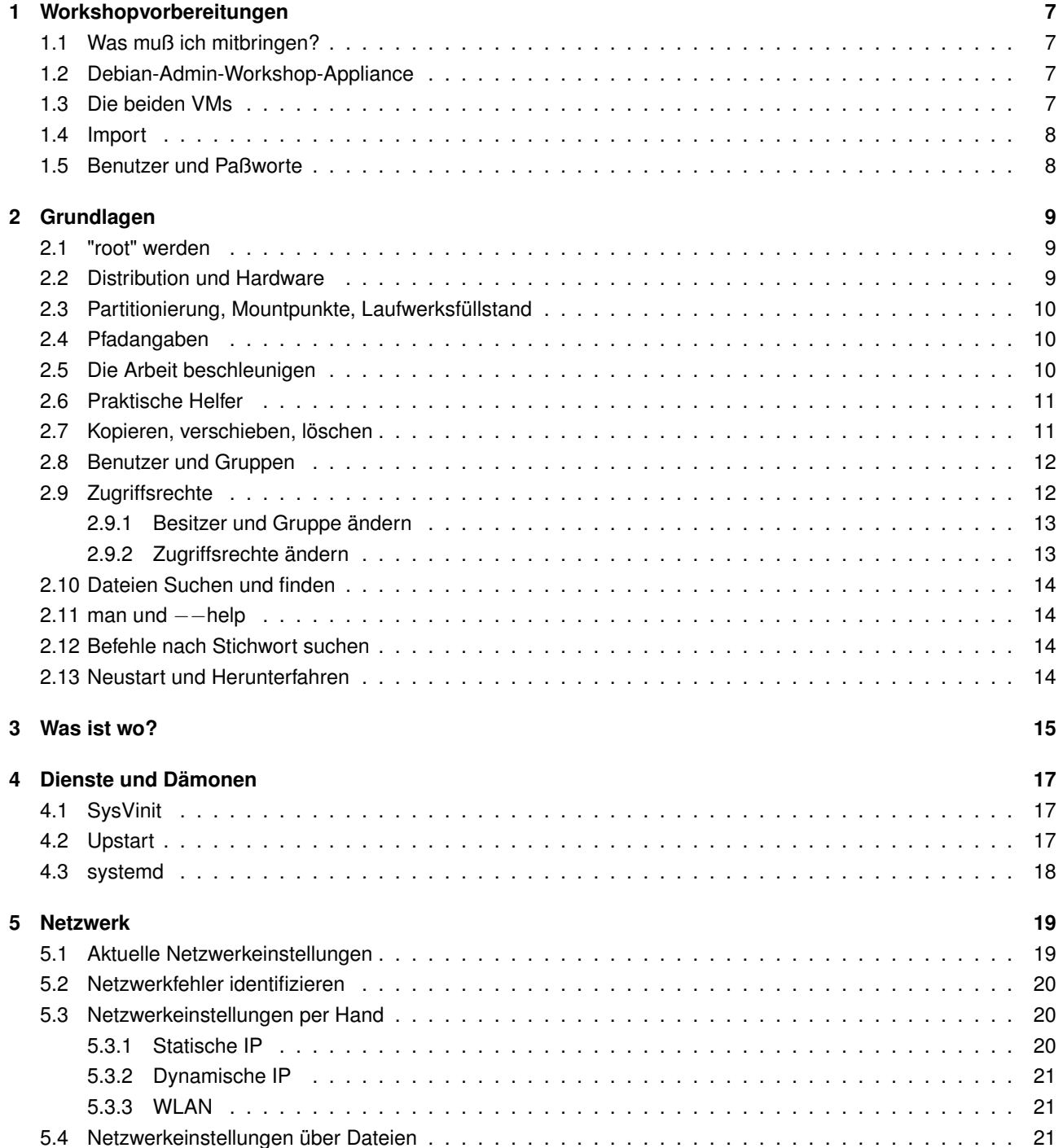

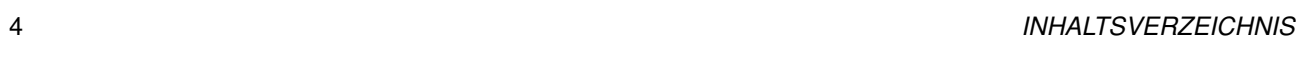

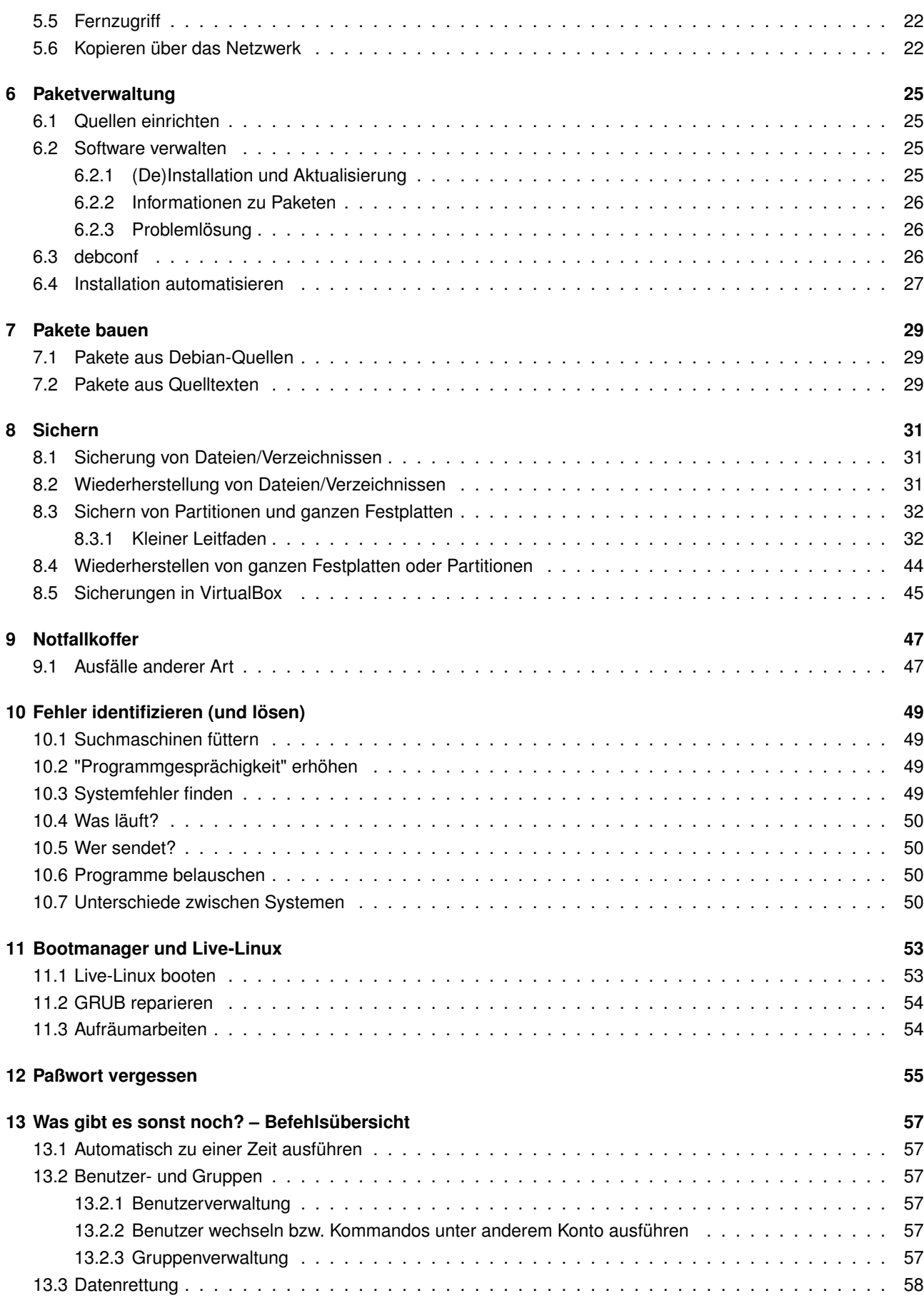

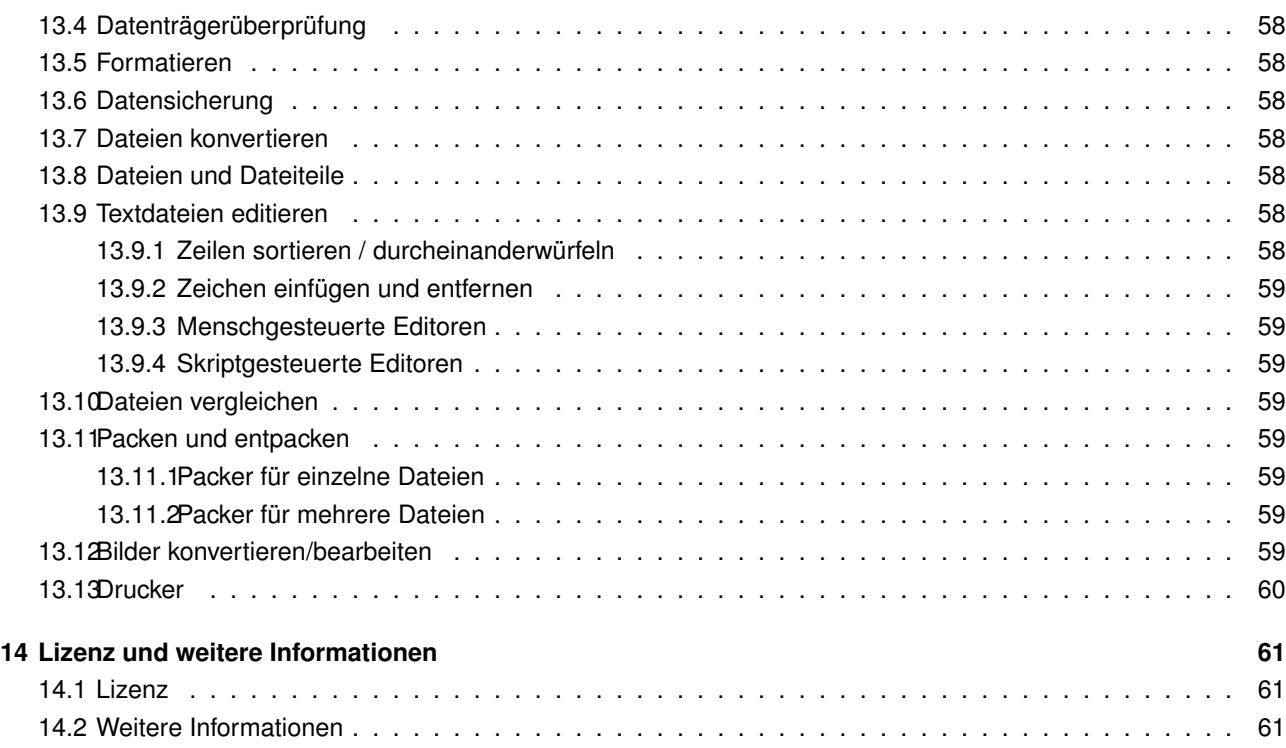

*INHALTSVERZEICHNIS*

## <span id="page-6-0"></span>**Workshopvorbereitungen**

## <span id="page-6-1"></span>**1.1 Was muß ich mitbringen?**

Zum Workshop mitzubringen sind: Laptop mit installiertem VirtualBox und darin importierter Debian-Admin-Workshop-Appliance, sowie funktionierendes W-Lan bzw. Netzwerkkarte (+ Kabel) und dieses Workshop-PDF. Sowie eine aktuelle ISO-Datei der Live-Linux-Distribution Knoppix<sup>[1](#page-6-4)</sup> (ca. 700 MB).

### <span id="page-6-2"></span>**1.2 Debian-Admin-Workshop-Appliance**

Für den Workshop wurden extra zwei virtuelle Maschinen (VMs) erstellt und in ein Installationspaket verpackt. Dieses Installationspaket – auch Appliance genannt – kann nun auf anderen Rechnern importiert werden, um die beiden VMs zu erhalten. Das Installationspaket kann von der Projektseite  $~^2$  $~^2$  (oder als Kurzurl: <code><http://is.gd/kljrV7>)</code> heruntergeladen werden.

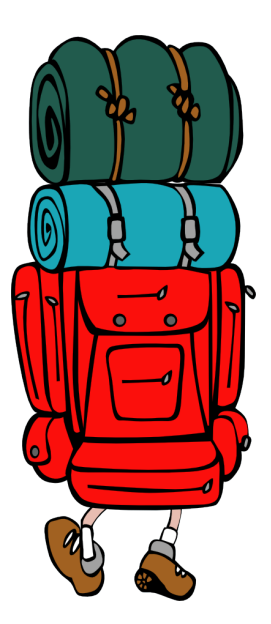

### <span id="page-6-3"></span>**1.3 Die beiden VMs**

Bei den beiden VMs handelt es sich um ein mit m2[3](#page-6-6)<sup>3</sup> aufgesetztes Debian<sup>[4](#page-6-7)</sup> Wheezy (erweitert um systemd [5](#page-6-8) aus testing), auf dem die Aufgaben des Workshops gelöst wer-den sollen und eine VM mit der Firewalldistribution IPCop <sup>[6](#page-6-9)</sup>, die als virtueller Router genutzt wird. Die letztere VM muß während des Workshops zwecks Internetverbindung angeschaltet sein, braucht jedoch nicht verändert zu werden.

<span id="page-6-5"></span><sup>2</sup><http://sf.net/projects/dodger-tools/files/vms/Debian-WS2a.ova/download>

<span id="page-6-4"></span><sup>1</sup><http://www.knopper.net/knoppix-mirrors/>

<span id="page-6-6"></span><sup>3</sup><http://m23.sf.net>

<span id="page-6-7"></span><sup>4</sup><http://debian.org>

<span id="page-6-8"></span><sup>5</sup><http://de.wikipedia.org/wiki/Systemd>

<span id="page-6-9"></span><sup>6</sup><http://www.ipcop.org>

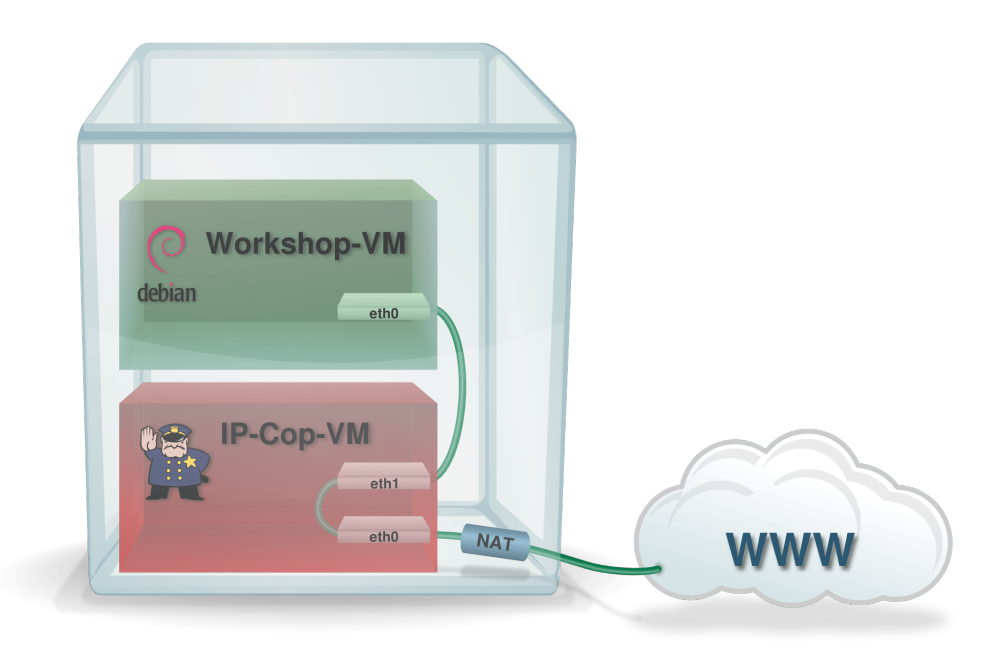

## <span id="page-7-0"></span>**1.4 Import**

Das Installationspaket läßt sich unter VirtualBox <sup>[7](#page-7-2)</sup> importieren. Hierzu lädt man VirtualBox für das eigene Betriebssystem herunter und installiert es, wie auf der VirtualBox-Seite angegeben. Danach startet man VirtualBox und importiert die Appliance wie folgt:

- $\bullet$  Datei  $\rangle$  Appliance importieren ...
- Appliance öffnen ...
- Dann die heruntergeladene Datei Debian-WS.ova auswählen.
- $\bullet$  Weiter  $>$
- Wichtig: "*Zuweisen neuer MAC-Adressen für alle Netzwerkkarten*" bleibt **DEAKTIVIERT**.
- Importieren
- Etwas warten ... (die "Debian-Admin-Workshop"-VM kann absichtlich keine Netzwerkverbindung aufnehmen, daher dauert hier das Starten etwas länger)
- Fertig

## <span id="page-7-1"></span>**1.5 Benutzer und Paßworte**

Nutzername / Paßwort für die "Debian-Admin-Workshop"-VM: test / test und root / test. Für die "IPCop"-VM: root / testtest (nur der Vollständigkeit halber erwähnt, wird nicht benötigt). Die Weboberfläche von IPCop ist zudem über HTTPS auf dem Port 8443 mit admin/testtest zu erreichen (https://192.168.1.4:8443) – dies allerdings nur innerhalb des abgetrennten vituellen Subnetzwerkes und nicht direkt vom Gastgeber-Rechner.

<span id="page-7-2"></span><sup>7</sup><http://www.virtualbox.org>

## <span id="page-8-0"></span>**Grundlagen**

### <span id="page-8-1"></span>**2.1 "root" werden**

"Ich bin root, ich darf das!". Aber wie wird man root? Unter Debian hilft das Kommando  $|\text{su} \text{a}|\rangle$ , unter Ubuntu und anderen sudo bash  $|\text{a}|\rangle$ . Für alles, was nun folgt, werden entweder root-Rechte (Administrator-Rechte) benötigt oder es stellt keinen Nachteil dar, diese Schritte als root durchzuführen.

Aber immer bedenken: "Mit großer Macht kommt auch große Verantwortung".

Im "wahren Leben" sollte man sich vor jeder Eingabe auf der Kommandozeile gut überlegen, ob Rootrechte notwendig sind und diese so selten wie möglich einsetzen. Wenn man nicht weiß, ob man root sein muß, um eine bestimmte Aktion durchführen zu können, sollte man es zunächst ohne Rootrechte versuchen – normalerweise weist einen das System darauf hin, wenn dies nicht erfolgreich war.

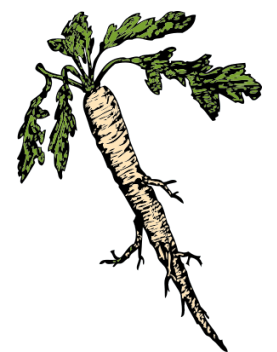

Es ist auch möglich, jedem Root-Befehl ein sudo  $\Box$  voranzustellen, ohne sich zuvor als root eingeloggt zu haben. Dies erfordert jedoch, daß das Programm "sudo" auf dem Rechner auch installiert ist - und der eigene Benutzer auf Ubuntu und -Derivaten Mitglied der Gruppe "sudo" ist.

## <span id="page-8-2"></span>**2.2 Distribution und Hardware**

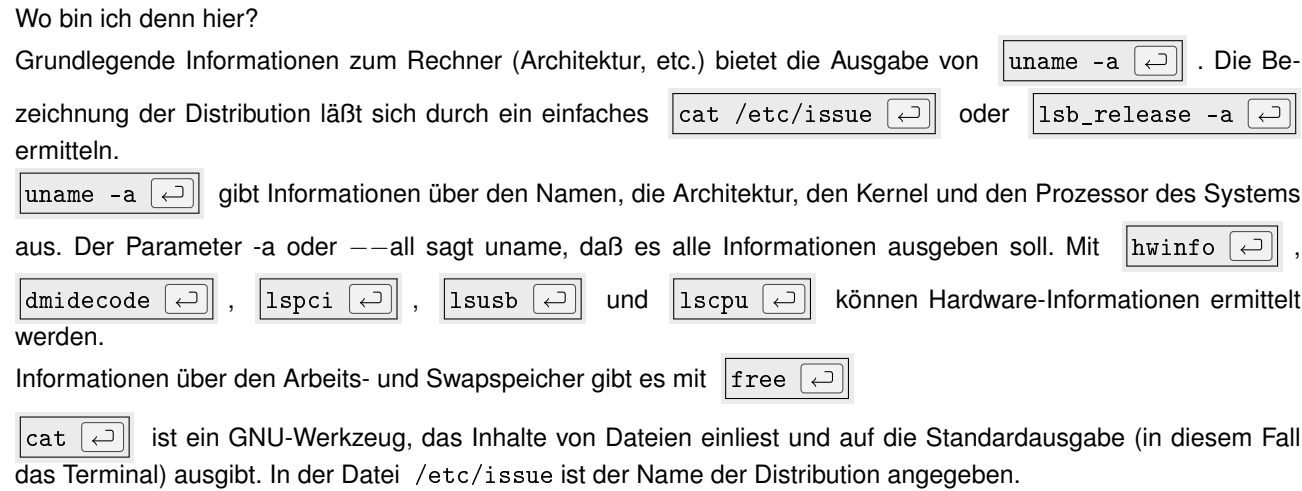

Über |lsb\_release -a  $\overline{|\cdot|}$  können die Distributions-Informationen über die LSB-Schnittstelle (Linux Standard Base <sup>[1](#page-8-3)</sup>) ausgelesen werden.

<span id="page-8-3"></span><sup>1</sup>[http://de.wikipedia.org/wiki/Linux\\_Standard\\_Base](http://de.wikipedia.org/wiki/Linux_Standard_Base)

### <span id="page-9-0"></span>**2.3 Partitionierung, Mountpunkte, Laufwerksfüllstand**

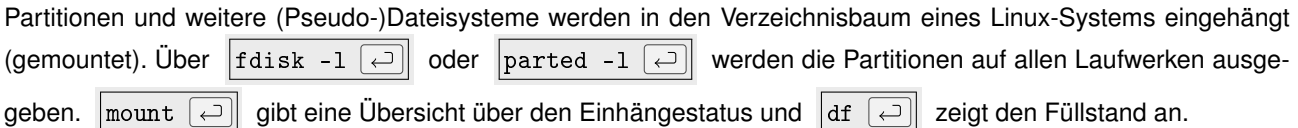

## <span id="page-9-1"></span>**2.4 Pfadangaben**

Linux kennt zwei verschiedene Arten von Pfadangaben, die zu einer Datei oder einem Verzeichnis führen:

- Die absolute Pfadangabe: /etc/apt/sources.list
- Die relative Pfadangabe. Hier: Die Datei eine Ebene über dem aktuellen Verzeichnis: ../datei.txt
- Die relative Pfadangabe. Hier: Die Datei eine Ebene unter dem aktuellen Verzeichnis: unterverzeichnis/datei.txt
- Ausführen einer Datei im aktuellen Verzeichnis:  $\vert$ ./mein-Shell-Skript.sh $\lceil \overline{\leftarrow} \rceil$
- Verwenden einer Datei im aktuellen Verzeichnis (mit einem Programm):  $\lvert$ nano datei.txt  $\lvert \rightarrow \rvert$
- Datei im Heimatverzeichnis ( ~) des aktuellen Benutzers: ~/datei.txt

## <span id="page-9-2"></span>**2.5 Die Arbeit beschleunigen**

Auch wenn es in Filmen "cool" aussieht, wenn "Hacker" wüst auf ihre Tastatur einhacken, sollte man unnötige Schreibarbeit vermeiden, da Tippen fehleranfällig ist und die BASH [2](#page-9-3) einem viel Arbeit abnehmen kann. Hierzu ein paar "Tipps" zum Vermeiden von "Tippen":

- Mit den Tasten  $\lceil \uparrow \rceil$  und  $\lceil \downarrow \rceil$  kann man durch die bereits eingegebenen Befehlszeilen blättern.
- Die Tasten  $\leftarrow$  und  $\rightarrow$  bewegen den Cursor in der aktuellen Zeile.
- $\sqrt{|\text{Strg}| + |r|}$  startet die Suche in bereits eingegebenen Kommandozeilen. Danach gibt man einen Suchbegriff ein, worauf die erste passende Zeile als Vorschlag angezeigt wird. Gibt es mehrere auf den Suchbegriff passende Zeilen, so zaubert Strg + r die jeweils nächste Zeile auf den Bildschirm. Möchte man den Vorschlag annehmen, so drückt man abschließend  $\boxed{\leftarrow}$
- Wenn es um Befehle (und ggf. deren Parameter), Dateien und Verzeichnisse geht, reicht es, die (eindeutigen) Anfangsbuchstaben einzugeben und anschließend  $\rightarrow$  (Tabulator-Taste) zu drücken. Gibt es nur einen Befehl (, Datei, ...), der mit den Buchstaben beginnt, so erscheint dieser auf der Kommandozeile. Sollte das nicht der Fall sein, so hilft ein weiterer Druck auf  $\rightarrow$ , um alle passenden Befehle (...) aufzulisten. Anschließend hilft die Erweiterung der bereits eingegebenen Buchstaben um weitere, damit der Befehl (...) eindeutig gefunden werden kann. Sind genug eindeutige Buchstaben eingegeben, so vervollständigt  $\rightarrow$  abschließend.
- Das Paket "*gpm*" erweitert die tastaturbasierte Kommandozeile um einen Mauszeiger. Durch Klicken und Ziehen des Zeigers können Textbereiche markiert und durch Klicken der mitteleren Maustaste (bzw. durch gleichzeitiges Drücken von linker und rechter Maustaste) der Text an der Position des Textcursors wieder eingefügt werden.
- $|\text{Shift}| + | \leftarrow$  Springt mit dem Cursor ein Wort nach links.
- $|\text{Shift}| + |\rightarrow|$  Springt mit dem Cursor ein Wort nach rechts.
- Shift + Bild1: Vorherige Bildschirmseite.
- Shift <sup>+</sup> Bild : Nachfolgende Bildschirmseite.

<span id="page-9-3"></span><sup>2</sup>[http://de.wikipedia.org/wiki/Bourne-again\\_shell](http://de.wikipedia.org/wiki/Bourne-again_shell)

#### *2.6. PRAKTISCHE HELFER* 11

- $\boxed{\text{Strg}} + \boxed{u}$  löscht alles links vom Cursor.
- $\lceil \text{Strg} \rceil + \lceil w \rceil$ löscht das letzte Wort links vom Cursor.
- | Alt |+ d | löscht das nächste Wort (bzw. den nächsten Wortteil) rechts vom Cursor.
- $|\text{Strg}| + |s|$  verhindert (in einigen Shells) die Eingabe von weiteren Befehlen.
- $\left[\frac{\text{Strg}}{1 + \alpha}\right]$  hebt die Sperrung wieder auf.

#### **Hinweis**

Eine Installation von Software auf der Workshop-VM ist allerdings erst möglich, wenn das Netzwerk repariert wurde! (siehe Seite [19\)](#page-18-0)

## <span id="page-10-0"></span>**2.6 Praktische Helfer**

Der Zweispaltendateimanager "Midnight Commander" [3](#page-10-2) (Paket "*mc*" ) ist ein praktisches Werkzeug für viele Dateioperationen (Aufruf mit  $\left|\mathfrak{mc}\right|$  ).

Wer vi, vim und Konsorten mag und damit umzugehen weiß, wird mit dem wenig kryptischen Texteditor "Nano" wenig anfangen können. Wer es aber lieber einfach mag, findet in diesem einen gut zu bedienenden Editor für alle

Textdateien (Aufruf mit |nano <Name der existierenden oder neuen Datei>  $\Box$ ). Nano kann sowohl eine vorhandene Datei öffnen, als auch neue anlegen.

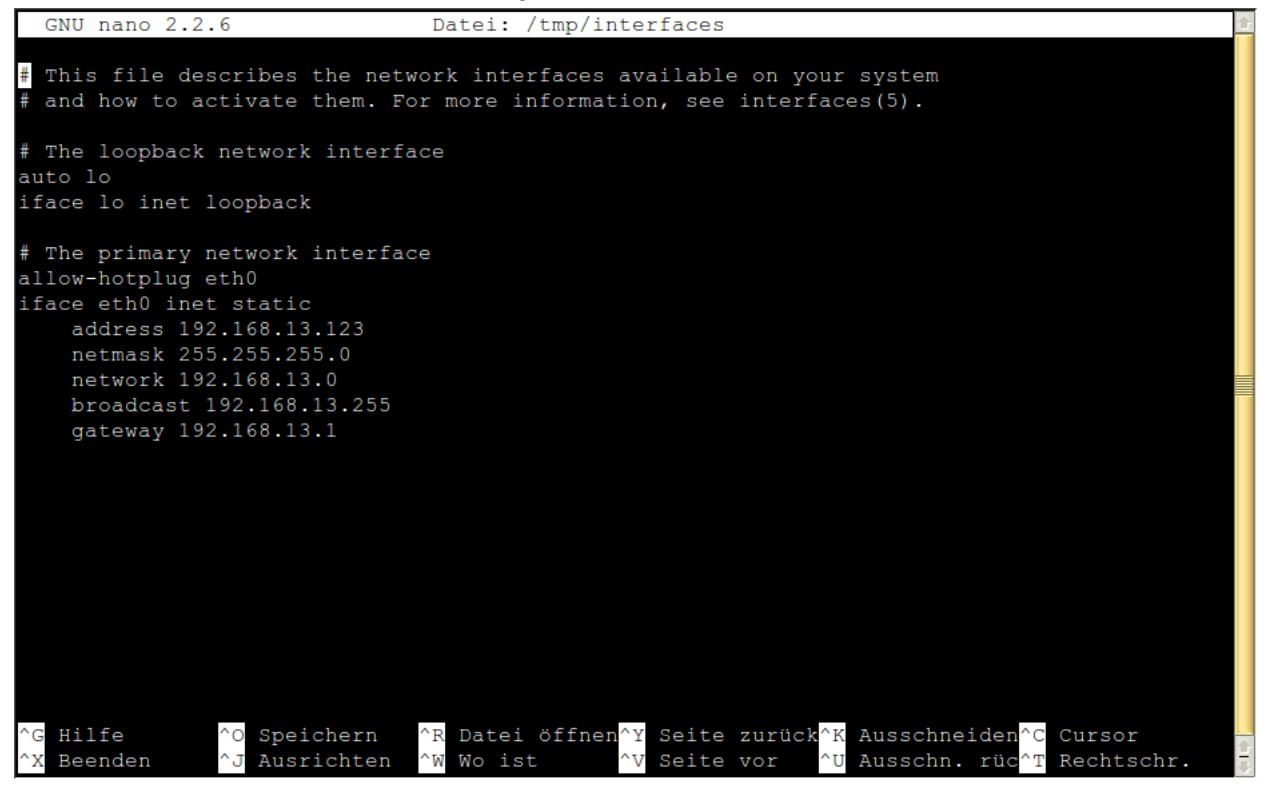

Mit der Tastenkonbination  $|\text{Strg} + x|$  beendet man Nano wieder. Sollte man Änderungen an der Datei vorgenommen haben, so fragt Nano aber vorher, ob diese gespeichert werden sollen. Die Suchfunktion startet man mit  $\text{Strg} + \text{w}$ . Weitere Funktionen sind am unteren Rand im Editor aufgelistet, wobei "^" für die Taste  $\text{Strg}$  steht.

## <span id="page-10-1"></span>**2.7 Kopieren, verschieben, löschen**

Wem "mc" zu komfortabel sein sollte oder wenn "mc" nicht zur Verfügung steht, gibt es natürlich Kommandozeilenwerkzeuge für alle Dateioperationen:

<span id="page-10-2"></span><sup>3</sup>[http://de.wikipedia.org/wiki/Midnight\\_Commander](http://de.wikipedia.org/wiki/Midnight_Commander)

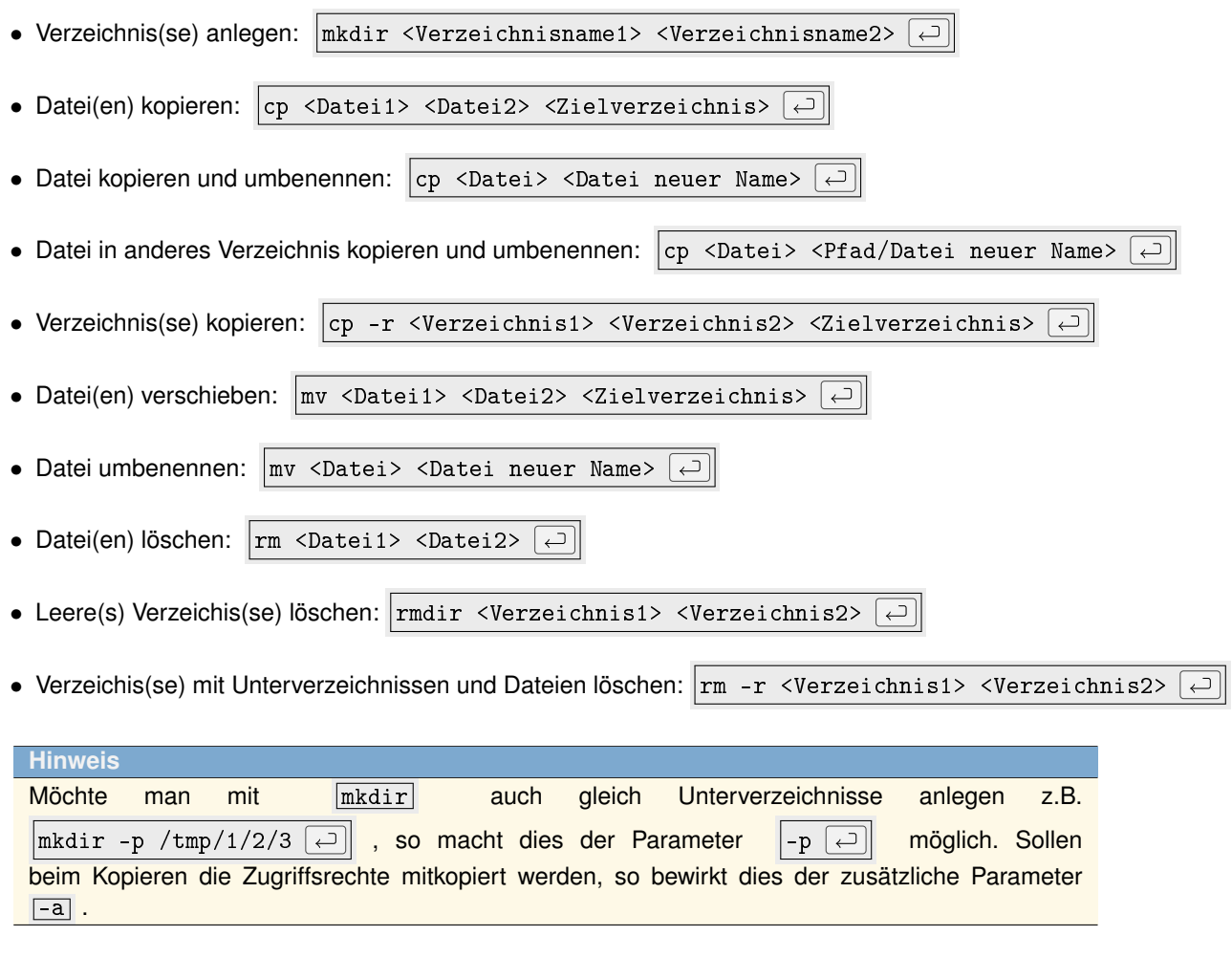

## <span id="page-11-0"></span>**2.8 Benutzer und Gruppen**

![](_page_11_Picture_277.jpeg)

## <span id="page-11-1"></span>**2.9 Zugriffsrechte**

Unter Linux besitzen jede Datei und jedes Verzeichnis Zugriffsrechte, die regeln, wer wie und ob er überhaupt zugreifen darf. Mit  $\boxed{1s -1$   $\boxed{\leftarrow}$  kann man sich die ausführliche Liste der Dateien und Verzeichnisse (inklusive Zugriffsrechten) im aktuellen Verzeichnis ausgeben lassen.

![](_page_12_Picture_327.jpeg)

Natürlich können auch andere Verzeichnisse und Dateien mit 1s -1 <Datei/Verzeichnis> <Datei 2/Verzeichnis 2> aufgelistet werden.

Das Schema ist folgendes:

<Typ><BBB><GGG><AAA> <H> <Benutzer> <Gruppe> <Größe> <Änderungszeit> <Datei-/Verzeichnisname>

Der Typbezeichnung, bei der "-" für eine Datei, "d" für ein Verzeichnis und "l" für einen symbolischen Link steht, folgt ein Block von 3 ∗ 3 Zeichen. Dabei steht der erste Block für die Rechte des Besitzers, der zweite für die Rechte der Gruppe und der letzte für alle anderen. "r" steht für das Leserecht, "w" für das Schreib-/Änderungsrecht und "x" für das Ausführungsrecht. Nach den Rechten folgt eine Angabe der Anzahl der Hardlinks<sup>[4](#page-12-2)</sup> auf die Datei (mind. 1) oder das Verzeichnis (mind. 2). Danach kommen der Name des Besitzers, dann der der Gruppe, die Dateigröße, dann die Änderungszeit und abschließend der Name der Datei bzw. des Verzeichnisses oder Informationen über den symbolischen Link. Bei symbolischen Links steht der Name des Links vor und die Datei auf den der Link zeigt nach dem Pfeil (->).

 $\overline{1s}$  steht dabei für "list" und ist damit wohl einer der am häufigsten genutzten Shell-Befehle. Der Parameter  $\overline{-1}$ sorgt dafür, daß soviele Informationen wie möglich über die aufgelisteten Dateien und Verzeichnisse ausgegeben werden. Ein zusätzliches -a zeigt alle, also auch versteckte. Dateien an.

#### <span id="page-12-0"></span>**2.9.1 Besitzer und Gruppe ändern**

![](_page_12_Picture_328.jpeg)

Sollen bei den Verzeichnissen die Unterverzeichnisse und enthaltene Dateien mit eingeschlossen werden, so kommt noch der Parameter  $\|R\| \in \mathbb{R}$  hinzu.

#### <span id="page-12-1"></span>**2.9.2 Zugriffsrechte ändern**

![](_page_12_Picture_329.jpeg)

Andern der Rechte geschieht mit  $\vert$ chmod <BGA> <Datei-/Verzeichnisname>  $\vert \right.$ 

Beispiel:  $|$ chmod 754 info.txt  $\Box$  erlaubt dem Besitzer das Lesen, Schreiben und Ausführen, der Gruppe das Lesen und Ausführen und anderen das Lesen der Datei info.txt.

Sollen hierbei Verzeichnisse, Unterverzeichnisse und enthaltene Dateien mit eingeschlossen werden, so kommt ebenfalls der Parameter  $\boxed{-R}$  hinzu.

Alternativ können auch symbolische Parameter verwendet werden: Zugriffsrechte werden hierbei mit einen "+" hinzu, mit einem "-" entfernt und mit "=" überschrieben. Das Leserecht hat das Symbol "r" (read), das Schreib-/Änderungsrecht "w" (write) und das Ausführenrecht "x" (eXecute). Der Besitzer hat das Kürzel "u" (user), die Gruppe "g" (group) und Andere "o" (others). Sollen Rechte für alle drei Gruppen gleichzeiteg geändert werden, so lautet das Kürzel "a" (all).

Beispiele:  $\lceil$ chmod u-wx info.txt  $\lceil \cdot \rceil$  entzieht dem Benutzer das Recht auf Schreiben und Ausführen, behält

aber ein ggf. vorhandenes Lesen-Recht bei. Mit chmod g=rx info.txt  $\Box$  darf die Gruppe Lesen und Ausführen, aber nicht Schreiben, da kein "x" mitangegeben ist.

<span id="page-12-2"></span><sup>4</sup><http://de.wikipedia.org/wiki/Hardlink>

## <span id="page-13-0"></span>**2.10 Dateien Suchen und finden**

Häufig ist es nötig, Dateien zu finden. Hierbei helfen die Programme grep und find. Weiterhin gibt es noch locate , was sehr schnell, jedoch auf einen regelmäßig aktualisierten Suchindex ( updatedb ) angewiesen ist, sowie whereis , das in Standardpfaden nach Dateien sucht, die zu einem angegebenen Programm gehören.

- Dateien im aktuellen Verzeichnis und Unterverzeichnissen (F-T) suchen, deren Inhalt die Zeichenkette "test" enthält:  $\left| \text{prep test } -r \right|$ .  $\Box$
- Groß-/Kleinschreibung von "test" ignorieren ( $\boxed{-i}$ ): grep test -r -i .  $\boxed{\leftarrow}$
- Nur Dateinamen ( $\boxed{-1}$ ) mit Treffern ausgeben:  $\boxed{\text{prep}}$  test -r -i -l .  $\boxed{\leftarrow}$
- Datei-/Verzeichnisnamen, die "test" enthalten, im aktuellen Verzeichnis und Unterverzeichnissen suchen: find | grep test  $\boxed{\leftarrow}$

Hierbei gibt find  $\boxed{\fbox{and}}$  (ohne Parameter) einfach alle Datei- und Verzeichnisnamen aller Unterverzeichnisse aus und "grep" sucht in dieser Ausgabe nach dem Suchbegriff. Der senkrechte Strich dazwischen (das Pipe-Symbol) sorgt dafür, daß die Ausgabe des ersten Programmes an das nachfolgend angegebene Programm übergeben wird.

Den absoluten Pfad von ausführbaren Dateien ermittelt man mit  $|$ type <Befehl>  $\Box$ 

### <span id="page-13-1"></span>**2.11 man und** −−**help**

![](_page_13_Picture_297.jpeg)

## <span id="page-13-2"></span>**2.12 Befehle nach Stichwort suchen**

![](_page_13_Picture_298.jpeg)

 $|$ apropos <Stichwort> | grep '(1)'  $\boxed{\rightarrow}$  eine solche Liste.  $\boxed{\parallel}$  grep '(1)' deshalb, da andernfalls auch Befehle von Programmierschnittstellen aufgelistet werden, die nicht von der Kommandozeile aus verfügbar sind.

## <span id="page-13-3"></span>**2.13 Neustart und Herunterfahren**

Hin und wieder muß selbst ein Linux-Rechner neugestartet werden. Sei es nur, um zu überprüfen, ob eine neue Konfiguration auch nach dem nächsten Booten noch funktioniert. reboot  $\boxed{\leftarrow}$  fährt den Rechner sauber herunter, beendet dabei alle (auch im Hintegrund) laufenden Programme und startet den Rechner neu. Falls dies nicht funktionieren sollte, führt reboot -f  $\Box$  einen sofortigen Neustart aus, bei dem auch Daten verlorengehen können. Wenn sich der Rechner nach Abschluß der administrativen Tätigkeit eine Ruhepause verdient hat, so kann man ihm mit poweroff  $\left\lfloor \frac{m}{n} \right\rfloor$  ausschalten.

## <span id="page-14-0"></span>**Was ist wo?**

Ein kleiner Wegweiser durch den Linux-Verzeichnisbaum.

- Ausführbare Dateien für alle Benutzer: /bin und /usr/bin
- Ausführbare Dateien für root: /sbin und /usr/sbin
- Gerätedateien: /dev
- Kernel und Initrd: /boot
- grub: /boot/grub
- Globale Einstellungen: /etc
- Globale Programmeinstellungen: /etc/Programmname oder /etc/default/Programmname
- Benutzerverzeichnisse: /home/Benutzername
- root-Benutzerverzeichnisse: /root
- Start-/Stop-Skripte: /etc/init.d
- Protokolldateien: /var/log
- Meist Software, die nicht in der Distribution enthalten ist: /opt/... und /usr/local/...
- Protokolldateien: /var/log

Siehe auch Filesystem Hierarchy Standard (FHS)<sup>[1](#page-14-1)</sup>

![](_page_14_Picture_18.jpeg)

<span id="page-14-1"></span><sup>1</sup>[http://de.wikipedia.org/wiki/Filesystem\\_Hierarchy\\_Standard](http://de.wikipedia.org/wiki/Filesystem_Hierarchy_Standard)

## <span id="page-16-0"></span>**Dienste und Dämonen**

Die Dämonen sind die dienstbaren Geister des Systems oder einfach ausgedrückt, Programme, die im Hintergrund unauffällig ihren Dienst versehen (bzw. sollten). Der Apache-Webserver z.B. läuft als Dämon, um Seitenanfragen entgegenzunehmen und zu beantworten. Doch auch auf reinen Desktopsystemen laufen eine Reihe von Dämonen wie z.B. ein Dämon zum automatischen Anpassen der CPU-Taktfrequenz. Viele Dämonen werden direkt beim Systemstart mitgestartet.

## <span id="page-16-1"></span>**4.1 SysVinit**

Das SysVinit <sup>[1](#page-16-3)</sup> ist zwar schon etwas in die Jahre gekommen, aber in der einen oder anderen Form noch auf vielen Systemen vorhanden. Es ist der erste Prozeß, der beim Hochfahren vom Kernel gestartet wird und sorgt dann dafür, daß die anderen Dienste in einer festgelegten Reihenfolge gestartet werden. Daher kann es nicht schaden, sich damit auseinanderzusetzen:

![](_page_16_Picture_5.jpeg)

```
service <Dämon> restart \left[ \right. \left. \right. \left. \right. \left. \right. \left. \right. \left. \right. \left. \right. \left. \right. \left. \left. \right. \right. \left. \left. \right. \left. \right. \left. \right. \left. \right. \left. \left. \right. \right. \left. \left. \left. \right. \right. \left. \left. \right. \left. \left. \right. \right. \left. \left. \right. \right. \left. \left. \right. \right. \left. \left. \right. \right. \left. \left. \right. \right. \left. \left. \right. \right. \
```
Neben den Kommandos "start", "stop" und "restart" können je nach Dämon weitere hinzukommen. Normalerweise verrät //etc/init.d/<Dämon>  $\Box$  die möglichen Kommandos.

## <span id="page-16-2"></span>**4.2 Upstart**

Upstart <sup>[2](#page-16-4)</sup> ist/war eine Alternative zum klassischen SysVinit und wird/wurde unter Anderem bei Ubuntu (bis 14.10) verwendet. Teilweise sind auf ein und demselben System auch beide – SysVinit und upstart – anzutreffen, was auch gelegentlich zu Problemen durch eine von der Planung abweichende Startreihenfolge führen kann.

• Liste aller Dämonen ausgeben:  $|$ initctl list  $\boxed{\leftarrow}$ 

<span id="page-16-4"></span><span id="page-16-3"></span><sup>1</sup><http://de.wikipedia.org/wiki/SysVinit>

![](_page_17_Picture_164.jpeg)

### <span id="page-17-0"></span>**4.3 systemd**

systemd <sup>[3](#page-17-1)</sup> ist ein weiteres init-System, das ab Debian 8 Jessie und in den Ubuntu-Veröffentlichungen (ab 15.04) zum Standard wurde. Angeblich soll es sogar den BAfH-Ausredenkalender und einen Quake-Server enthalten...

![](_page_17_Picture_165.jpeg)

Die Service-Dateien, die quasi die Funktion der Initskripte übernehmen liegen in den Verzeichnissen /lib/systemd/system und /etc/systemd/system. Sollten in beiden Verzeichnissen gleichlautende .service-Dateien liegen, so haben die aus /etc/systemd/system Vorrang.

<span id="page-17-1"></span>![](_page_17_Picture_166.jpeg)

## <span id="page-18-0"></span>**Netzwerk**

Was wäre das Leben ohne Netzwerk? Ziemlich öde oder vielleicht auch deutlich produktiver (ohne die ganzen Ablenkungen)... Jedenfalls kann es nützlich sein, wenn man weiß, wie man das Netzwerk selbst einrichtet. Bei der Workshop-VM ist es zumindest zunächst kaputt...

![](_page_18_Picture_3.jpeg)

## <span id="page-18-1"></span>**5.1 Aktuelle Netzwerkeinstellungen**

Das Kommando  $\boxed{\text{ifconfig}}$   $\boxed{\rightarrow}$  gibt einen einfachen Überblick über die aktuellen Einstellungen aller aktiven Netzwerkkarten:

![](_page_18_Picture_206.jpeg)

In diesem Beispiel kennt das System drei Netzwerkanschlüsse:

- Die "echte" Netzwerkkarte für kabelgebundenes Netzwerk (ab Zeile 1)
- Die "lokale Schleife" oder das "Loopback" (ab Zeile 11), eine "Art Netzwerk" (tm), das die Kommunikation von lokal installierten Servern und Clients untereinander erlaubt (sodaß man z.B. auf die nur lokal vorhandenen Webseiten, die von einem lokal installierten Server generiert werden, auch lokal zugreifen kann)

• Die WLAN-Karte (ab Zeile 20). Diese hat aktuell keine "inet Adresse" bzw. "inet6-adresse", also keine IP - sie ist damit nicht aktiv.

### <span id="page-19-0"></span>**5.2 Netzwerkfehler identifizieren**

Wenn das Netzwerk streikt, kann folgende Testreihe zum Erkennen des Fehlers beitragen:

![](_page_19_Picture_215.jpeg)

Sollten alle Tests bestanden sein, so liegt anscheinend kein Fehler vor. Ansonsten kann auch schon einmal das Netzwerkkabel herausgerutscht sein (abgebrochene Plastiknasen bei den Steckern), der Router ausgefallen oder

falls if config  $\leftarrow$  die Netzwerkkarte gar nicht auflistet, der Netzwerkkartentreiber fehlen.

Hat die Netzwerkkarte die falsche Bezeichnung (z.B. eth[1](#page-19-3) statt eth0), so kann dies daran liegen, daß durch udev <sup>1</sup> ein neuer Name vergeben wurde. In diesem Fall sollte man:

- Die udev-Regeldatei für Netzwerkkarten als Backup in ein anderes Verzeichnis verschieben. Die Datei ist /etc/udev/rules.d/\*-persistent-net.rules, wobei die Shell das Sternchen automatisch durch die Zahl ersetzt, die die Auswertungsreihenfolge der Regeln im Verzeichnis beschreibt und auf verschiedenen Systemen unterschiedlich sein kann. Das Verschieben geschieht schließlich mit  $\lVert \text{mkdir } / \text{etc}/\text{udevbackup}$   $\lVert \varphi \rVert$  und  $\vert$ mv /etc/udev/rules.d/\*-persistent-net.rules /etc/udevbackup/\*-persistent-net.rules  $\leftrightarrow$
- Danach den Rechner neu starten: reboot  $\boxed{\fbox{}}$

### <span id="page-19-1"></span>**5.3 Netzwerkeinstellungen per Hand**

Wenn gar nichts mehr geht, kann man einen Rechner relativ einfach wieder ins Netz bringen. Dieses sollte man auf der Workshop-VM unbedingt tun, damit weitere Programme (mc, gpm, ...) installiert und auch das Debian-System aktualisiert werden können.

#### <span id="page-19-2"></span>**5.3.1 Statische IP**

Mit drei Zeilen werden alle nötigen Einstellungen vorgenommen. Im Beispiel soll die erste Netzwerkkarte (eth0) des eigenen Rechners die IP "192.168.1.123" zugewiesen bekommen. Die IP des Routers/Gateways ist "192.168.1.4" und der öffentliche nicht zensierende DNS-Server besitzt die IP "85.88.19.10". Diese Einstellungen sind jedoch temporär und gehen nach dem nächsten Booten wieder verloren.

- IP setzen: if config eth 0 192.168.1.123  $\boxed{\rightarrow}$ Hiermit wird für die Netzwerkkarte (eth0) die IP auf 192.168.1.123 gesetzt.
- Gateway: route add -net default gw 192.168.1.4  $\boxed{\leftarrow}$ Jetzt teilt man dem System noch mit, über welchen Computer (Router) es das Internet erreichen kann. In diesem Fall ist das die IPCop-VM.

<span id="page-19-3"></span><sup>1</sup><http://de.wikipedia.org/wiki/Udev>

#### *5.4. NETZWERKEINSTELLUNGEN ÜBER DATEIEN* 21

• DNS: echo 'nameserver 85.88.19.10' > /etc/resolv.conf  $\Box$ Nun benötigt das System noch eine Angabe dazu, welcher DNS-Server zur Namensauflösung genutzt werden soll. Dieser wird in die Datei /etc/resolv.conf eingetragen.

![](_page_20_Picture_232.jpeg)

#### <span id="page-20-0"></span>**5.3.2 Dynamische IP**

Werden Netzwerkeinstellungen dynamisch durch einen DHCP-Server vergeben, so holt dhclient  $\boxed{\leftarrow}$  die Infor-

mationen direkt vom DHCP-Server. Sollte das nicht funktionieren, so hilft ggf.  $\left| \text{d} h \text{client } -r \text{ eth} \right|$ , wodurch

die Bindung der 1. Netzwerkkarte an den DHCP-Server gelöst wird und dann dhclient eth0  $\leftarrow$  zum erneuten Konfigurieren der Netzwerkkarte mit den Angaben des DHCP-Servers.

**Hinweis**

Bei der Workshop-VM funktionieren beide Methoden, da die IPCop-VM auch einen DHCP-Server bereitstellt.

#### **Hinweis**

Wenn einmal nicht klar ist, welche Maschine eigentlich als DHCP-Server fungiert, kann man dies in der Datei /var/lib/dhcp/dhclient.leases nachschauen. Die IP des DHCP-Servers findet sich in der Zeile, die mit "option dhcp-server-identifier" beginnt.

#### <span id="page-20-1"></span>**5.3.3 WLAN**

Handelt es sich um eine WLAN-Karte, so wird diese wahrscheinlich "wlan0" heißen. Die meisten WLANs sind zudem verschlüsselt (WPA) und verlangen nach dem WLAN-Namen und dem WLAN-Schlüssel. Diese werden per

![](_page_20_Picture_233.jpeg)

### <span id="page-20-2"></span>**5.4 Netzwerkeinstellungen über Dateien**

Damit die Einstellungen nicht bei jedem Neustart verlorengehen, werden diese in der Datei /etc/network/interfaces definiert. Als Orientierung können diese beiden Beispiele (statische und dynamische Adreßzuweisung) für /etc/network/interfaces dienen:

```
1 #Statische IP
2 allow-hotplug eth0
3 iface eth0 inet static
           4 address 192.168.1.123
           5 netmask 255.255.255.0
           6 network 192.168.1.0
           7 broadcast 192.168.1.255
           8 gateway 192.168.1.100
9 dns-nameservers 85.88.19.10
10
11 #Dynamische IP (DHCP):
12 allow-hotplug eth0
13 iface eth0 inet dhcp
```
Die IP des DNS-Servers landet zusätzlich in der Datei /etc/resolv.conf mit folgender Notation: nameserver 85.88.19.10

Diese schreibt man z.B. mit nano /etc/resolv.conf  $\left[\leftarrow\right]$  oder

echo 'nameserver 85.88.19.10' > /etc/resolv.conf  $\boxed{\leftarrow}$ 

Daß die Änderungen wirksam werden, bewirkt //etc/init.d/networking restart  $\Box$ . Sollte das nicht funk-

tionieren, hilft ein Neustart mit reboot  $\boxed{\leftarrow}$ 

## <span id="page-21-0"></span>**5.5 Fernzugriff**

Auf die Shell von Linux-Systemen kann (bei entsprechender Einstellung) auch über das Netzwerk zugegriffen wer-den. Dieser Zugriff erfolgt in der Regel mittels Secure Shell (SSH <sup>[2](#page-21-2)</sup>). Das Installationspaket, das hierfür benötigt wird heißt "openssh-server" (auf dem Zielrechner zu installieren) bzw. "openssh-client" (auf dem Rechner, an dem man arbeitet, zu installieren).

**Hinweis** Da die Workshop-VM sich in einem eigenen, vom Netzwerk des Gastgeber-Rechners getrennten, virtuellen Netzwerk befindet, ist eine direkte SSH-Verbindung vom Host-Rechner, auf dem die Virtualisierungssoftware läuft, zur Workshop-VM ohne weitere Einstellungen an der IPCop-Maschine / Änderungen an der Netzwerkkonfiguration der VM nicht möglich. Zum Ausprobieren empfiehlt sich daher hier das Herstellen einer Verbindung von der Workshop- zur IPCop-VM, auf der ein SSH-Server (auf Port 8022) läuft.

Ein "Anruf" mit SSH sieht dann so aus:

![](_page_21_Picture_236.jpeg)

Die Angabe -p <Port> wird nur dann benötigt, wenn der SSH-Server auf einem anderen als dem Standard-Port 22 lauscht. Mit "<Benutzer>" ist der Benutzer auf dem entfernten Rechner gemeint. Sind der Benutzername auf lokalem und entfernten System identisch, kann die Angabe von "<Benutzer>@" entfallen. "<Rechner>" steht für die IP des Rechners oder dessen auflösbaren Namen. Wird als zusätzlicher Parameter  $-\overline{x}$  angegeben, so können sogar grafische Programme auf dem entfernten Rechner ausgeführt und die Ausgabe auf dem lokalen System benutzt werden, falls auf diesem eine grafische Oberfläche (X-Sitzung) läuft.

Zum Einloggen auf der IPCop-VM führt man folgende Zeile aus:

 $\vert$ ssh -p 8022 root@192.168.1.4  $\vert$ 

Die dabei erscheinende Frage, ob man mit dem Verbindungsaufbau fortfahren möchte, ist mit "yes" zu Bejahen. Das Paßwort für den root-Benutzer ist "testtest". "root@ipcop" am Anfang der Eingabezeile zeigt da, daß man sich als Benutzer "root" auf dem Rechner "ipcop" befindet.

![](_page_21_Picture_237.jpeg)

## <span id="page-21-1"></span>**5.6 Kopieren über das Netzwerk**

Für das Kopieren von Dateien und Verzeichnissen zwischen entferntem und lokalem System gibt es die Programme SCP <sup>[3](#page-21-3)</sup> und rsync <sup>[4](#page-21-4)</sup>, wobei rsync mächtiger (Fortsetzen von abgebrochenen Kopieraktionen, "intelligentes" Kopieren, ...), aber auch nicht auf jedem System installiert, ist.

Beispiele:

- Datei /etc/issue von der IPCop-VM in das Verzeichnis /tmp auf die Debian-VM kopieren (Achtung: Großes "P" bei der Portangabe):  $\vert$ scp -P 8022 root@192.168.1.4:/etc/issue /tmp  $\overline{\smash{\bigcup}}$
- Lokales Verzeichnis "Adminzeug" mit Unterverzeichnissen  $\overline{-r}$  in das Heimatverzeichnis von "admin" kopieren:

scp -r Adminzeug admin@entfernteKiste:  $\hookrightarrow$ 

<span id="page-21-2"></span><sup>2</sup><http://de.wikipedia.org/wiki/Ssh>

<span id="page-21-3"></span><sup>3</sup>[http://de.wikipedia.org/wiki/Secure\\_Copy](http://de.wikipedia.org/wiki/Secure_Copy)

<span id="page-21-4"></span><sup>4</sup><http://de.wikipedia.org/wiki/Rsync>

#### *5.6. KOPIEREN ÜBER DAS NETZWERK* 23

• Dasselbe mit rsync:  $r_{\text{rsync}}$  -Pazy Adminzeug admin@entfernteKiste:  $\boxed{\leftarrow}$ 

Die Parameterkombination  $\boxed{-Pazy}$  steht dabei für Fortschrittsanzeige  $\boxed{-P}$ , Archivmodus  $\boxed{-a}$  (mit Unterverzeichnissen, symbolische Links als symbolische Links, Berechtigungen erhalten, Änderungszeiten erhalten, Gruppenzugehörigkeit erhalten, Besitzer erhalten, Gerätedateien und Spezialdateien erhalten), Dateien komprimiert übertragen  $\boxed{-z}$ , Optimierung der übertragenen Datenmenge  $\boxed{-y}$ .

*KAPITEL 5. NETZWERK*

## <span id="page-24-0"></span>**Paketverwaltung**

(Fast) Jede Linux-Distribution verwendet eine Paketverwaltung, um Software zu installieren, deinstallieren oder zu aktualisieren. Bei Debian und abgeleiteten Distributionen wird APT<sup>[1](#page-24-4)</sup> verwendet.

![](_page_24_Picture_3.jpeg)

### <span id="page-24-1"></span>**6.1 Quellen einrichten**

Damit APT weiß, von wo die Pakete heruntergeladen/kopiert werden können, werden in der Datei /etc/apt/sources.list und/oder in .list-Dateien unter /etc/apt/sources.list.d/ die Quellen festgelegt.

```
1 #Binaer-Pakete
2 deb http://ftp.de.debian.org/debian/ wheezy main non-free contrib
3 deb http://security.debian.org/ wheezy/updates main contrib non-free
  4 deb http://www.deb-multimedia.org wheezy main non-free
 5
6 #Quellcode-Pakete
 7 deb-src http://ftp.de.debian.org/debian/ wheezy main non-free contrib
 8
9 #Lokale Paketquelle
10 deb file:/meinmirror/ wheezy main non-free contrib
11
12 #CD/DVD
13 deb cdrom:[Debian DVD]/ wheezy main non-free contrib
```
Hinter der Angabe der jeweiligen Art der Quelle ("*deb*" für fertige binäre Pakete, "*deb-src*" für Quellcode) folgen die Angabe der Quelladresse, der Version (hier wheezy) und der Archivbereiche, aus denen Software geladen werden soll.

"*main*" beschreibt hierbei den Teil der Quelle, der ausschließlich Software enthält, die fest zur Distribution gehört. "*non-free*" enthält Software, die nach den Debian Free Software Guidelines [2](#page-24-5) als unfrei gilt, und "*contrib*" schließlich enthält Inhalte, die zwar selbst nach dieser Richtlinie als frei gelten, aber von Software aus non-free abhängig sind.

### <span id="page-24-2"></span>**6.2 Software verwalten**

#### <span id="page-24-3"></span>**6.2.1 (De)Installation und Aktualisierung**

• Informationen über installierbare Pakete aktualisieren:  $|$ apt-get update  $\left\{ \right. \right\}$ • Installierbare Pakete suchen:  $\vert$ apt-cache search <Suchbegriff> $\vert \overline{\leftarrow} \vert$ 

<span id="page-24-5"></span><span id="page-24-4"></span><sup>1</sup>[http://de.wikipedia.org/wiki/Advanced\\_Packaging\\_Tool](http://de.wikipedia.org/wiki/Advanced_Packaging_Tool) <sup>2</sup>[http://de.wikipedia.org/wiki/Debian\\_Free\\_Software\\_Guidelines](http://de.wikipedia.org/wiki/Debian_Free_Software_Guidelines)

<span id="page-25-0"></span>![](_page_25_Picture_290.jpeg)

<span id="page-25-1"></span>Wurde das Paket bereits mit APT heruntergeladen, so befindet es sich im Verzeichnis /var/cache/apt/archives/.

## <span id="page-25-2"></span>**6.3 debconf**

![](_page_25_Picture_291.jpeg)

<span id="page-25-3"></span><sup>3</sup>[http://de.wikipedia.org/wiki/Debconf\\_%28Software%29](http://de.wikipedia.org/wiki/Debconf_%28Software%29)

### <span id="page-26-0"></span>**6.4 Installation automatisieren**

Betreut man eine Reihe von Rechnern oder Webservern, wird es lästig, da (Sicherheits-)Aktualisierungen regelmäßig eingespielt werden wollen. Für diese Zwecke gibt es Spezialisten wie z.B. das Softwareverteilungssystem m23 [4](#page-26-1) , die dem (überarbeiteten, nachlässigen, ...) Administrator die Arbeit erleichtern.

Möchte man die Systeme aber nur automatisch aktualisieren, reicht auch das Paket "*cron-apt*" . Nach der Installation muß es aber noch konfiguriert werden, da es ansonsten nur neue Pakete herunterlädt, aber nicht installiert. Im Verzeichnis /etc/cron-apt/action.d legt man dazu die Dateien mit dem folgenden Inhalt ab bzw. ändert deren Inhalt:

- 0-update
- <sup>1</sup> update -o quiet=2
- 3-download

```
1 autoclean -y
2 upgrade -d -y -o APT::Get::Show-Upgraded=true
```
- 5-upgrade
- <sup>1</sup> upgrade -y
- 9-notify
- $1 q q$  --no-act upgrade

Nun läuft cron-apt einmal täglich (bei Debian z.B. jeden Morgen um 4 Uhr), was aber auch in der Datei /etc/cron.d/cron-apt anders eingestellt werden kann.

<span id="page-26-1"></span>In der Datei /etc/cron-apt/config stellt man bei den Parametern MAILTO="<Mail>" die eMail-Adresse desjenigen ein, der Informationen über den Abschluß der cron-apt-Aktionen zugeschickt bekommen soll und bei MAILON="<Typ>" die Art der Benachrichtigung. Hierbei kann "*<Typ>*" "*always*" sein, wenn man über jede Aktion informiert werden möchte oder "*upgrade*", um nur dann informiert zu werden, wenn Pakete aktualisiert wurden. Damit die Benachrichtigung funktioniert, muß allerdings ein funktionsfähiger Mailserver auf dem System vorhanden sein.

## <span id="page-28-0"></span>**Pakete bauen**

Nur vorgefertigte Pakete zu benutzen wäre doch langweilig, oder? Also die Systemwerkzeuge angeschmissen und flugs ein Paket gebastelt.

### <span id="page-28-1"></span>**7.1 Pakete aus Debian-Quellen**

![](_page_28_Picture_163.jpeg)

die Debian-Pakete (Endung .deb) im Verzeichnis darüber befinden und installieren lassen. Doch wozu das Ganze? Manchmal kann es nützlich sein, ein Paket selbst zu erstellen, nachdem man einen Patch auf den Quelltext angewandt oder anderweitige Veränderungen vorgenommen hat.

## <span id="page-28-2"></span>**7.2 Pakete aus Quelltexten**

Häufiger dürfte der Fall sein, daß es die gewünschte Software nicht oder nur in einer älteren Version in der Paketquelle der Distribution gibt. Das Vorgehen läuft häufig (ggf. mit kleinen Abwandlungen) wie folgt ab:

- Quelltext herunterladen und in einem neuen Verzeichnis entpacken.
- In das Quelltextverzeichnis wechseln.
- ./configure --prefix=/usr →
- $\overline{\mathsf{make}}$   $\overline{\leftarrow}$
- Nachdem die Software erfolgreich kompiliert wurde, kann diese nun mit  $\|$ checkinstall -D  $\|\cdot\|$  in ein Debian-Paket verwandelt werden.

Die Installation der deb-Datei und das Entfernen erfolgt wie im Kapitel "Paketverwaltung" (siehe Seite [25\)](#page-24-0) beschrieben.

## <span id="page-30-0"></span>**Sichern**

Bevor man anfängt, potentiell oder wirklich gefährliche Dinge zu tun, sollte man an die Sicherung von wichtigen bzw. allen Daten denken und natürlich auch durchführen. Denn einmal verlorengegangene Daten lassen sich nun einmal nicht oder nur mit viel Mühe und Glück wiederbeschaffen. Eine Sicherung mag zwar lästig erscheinen, ist aber im Gegensatz zum Verlust ein nur geringes Übel.

![](_page_30_Picture_3.jpeg)

### <span id="page-30-1"></span>**8.1 Sicherung von Dateien/Verzeichnissen**

Dateien und Verzeichnisse lassen sich ganz einfach sichern.

Möchte man z.B. eine neue Konfiguration ausprobieren, sollte man vor dem Editieren der entsprechenden Konfigu-

rationsdatei eine Sicherungskopie anlegen z.B. mit  $|cp \leq K$ onfdatei>  $\leq K$ onfdatei.bak $> |\rightarrow |$ 

Sollen mehrere Dateien oder Verzeichnisse mitsamt den Unterverzeichnissen gesichert sichern, so bietet sich die Erstellung eines komprimierten tar-Archives mittels

tar cfvj <Sicherungsarchiv.tar.bz2> <Dateien und Vereichnisse>  $\boxed{\leftarrow}$ 

an. Der Aufruf für die Sicherung der kompletten Apache-Konfiguration könnte z.B. so aussehen:

|tar cfvj /sicherungen/Apache-Konfig.tar.bz2 /etc/apache2  $\left\| \right\|$ .

Natürlich ist es auch möglich, Dateien und Verzeichnisse in ein neues Verzeichnis zu kopieren. Dies geschieht (inklusive Anlegen des Backupverzeichnisses) mit

mkdir -p <Backupverzeichnis>; cp -r <Dateien und Vereichnisse> <Backupverzeichnis> ا تــه ا

## **8.2 Wiederherstellung von Dateien/Verzeichnissen**

Die zur Wiederherstellung einer Datei kann die Backupdatei mittels  $\|mv\| \leq K$ onfdatei.bak> <Konfdatei>  $\| \rightarrow \|$  in die Ursprungsdatei umbenannt werden.

Wurde eine Sicherung mittels [tar] durchgeführt, so geschieht die Wiederherstellung mittels

tar xfvj <Sicherungsarchiv.tar.bz2>  $\Box$  Enthält die tar-Datei absolute Pfadangaben (siehe Seite [10\)](#page-9-1), so muß man vor Ausführung des Befehls in das "/"-Verzeichnis wechseln, ansonsten in das Verzeichnis, in dem der tar-Sicherungsbefehl ausgeführt werden.

**Hinweis**

<span id="page-30-2"></span>.

Möchte man nur Teile des tar-Backups wiederherstellen, so entpackt man dies in einem neuen Verzeichnis unter /tmp und kopiert die gewünschten Dateien wieder an ihren Ursprungsort.

Der Einfachheit halber sollte man Sicherungen, die mit cp in ein Backupverzeichnis gesichert wurden, mit dem

Midnight Commander via  $\|\text{mc}$  <Backupverzeichnis> <Konfigurationsverzeichnis>  $\Box$  zurückkopieren. Hierbei hat man auch gleich die Kontrolle über die zu überschreibenden Dateien.

## <span id="page-31-0"></span>**8.3 Sichern von Partitionen und ganzen Festplatten**

Sollte man etwas wirklich Gefährliches wie z.B. das Verschieben von Partitionen vorhaben, bietet es sich an, die betreffende Festplatte vorher komplett zu sichern. Auch kann es vor umfangreichen Updates nicht schaden, ein Backup der Systempartition zu erstellen.

Bei dieser Aufgabe hilft das Live-Linux Clonezilla <sup>[1](#page-31-2)</sup>, das sowohl von einer CD/DVD als auch mittels USB-Stick (der mit UNetbootin [2](#page-31-3) geschrieben wurde) gebootet werden kann.

#### <span id="page-31-1"></span>**8.3.1 Kleiner Leitfaden**

Das Clonezilla-Live-Linux mag am Anfang etwas verwirrend sein. Daher folgt hier ein kleiner Leitfaden für die Sicherung einer Partition als komprimierte Archive auf eine andere Partition zum Kennenlernen der grundlegenden Arbeitsweise mit Clonezilla. Diese andere Partition kann sich auf einer internen oder externen Festplatte oder einem USB-Stick befinden.

#### **Hinweis**

Es ist auch möglich, die Archivdateien auf einem Netzwerklaufwerk (Samba, SSH, NFS) abzulegen. Unter Clonezilla gibt es allerdings auch die Möglichkeit, 1:1-Kopien von einer Festplatte bzw. Partitionen auf eine andere (USB-)Festplatte zu klonen. Daher mag auch der Name kommen...

#### **Bootmodus**

![](_page_31_Figure_9.jpeg)

Betriebsart hat die Vorteil, daß man sein Ruhe vor einer ansonsten deutlich mehr lärmenden CD/DVD hat und den Boot-USB-Stick abziehen kann, womit man eine weitere freie USB-Buchse bekommt.

<span id="page-31-2"></span><sup>1</sup><http://clonezilla.org/>

<span id="page-31-3"></span><sup>2</sup><http://unetbootin.sourceforge.net/>

#### *8.3. SICHERN VON PARTITIONEN UND GANZEN FESTPLATTEN* 33

#### **Sprache**

![](_page_32_Picture_32.jpeg)

Nach dem Booten des Live-Linux erscheint ein Dialog zur Auswahl der Sprache. Falls nicht anders gewünscht, empfiehlt sich hier  $\boxed{de\_DE.UTF-8}$  German | Deutsch  $\boxed{\leftarrow}$  .

#### **Tastatur**

![](_page_32_Picture_33.jpeg)

![](_page_33_Picture_60.jpeg)

### **Clonezilla starten**

![](_page_33_Picture_61.jpeg)

Hierauf folgt der eigentliche Start der Clonezilla-Software durch Start\_Clonezilla Starte Clonezilla  $\boxed{})$ .

#### **Datei- oder Klon-Modus**

![](_page_34_Picture_42.jpeg)

In den meisten Fällen wird man eine Festplatte bzw. Partitionen als (komprimierte) Dateien sichern wollen:

device-image arbeitet mit Images von Platten oder Partitionen  $\boxed{\leftarrow}$ .

#### **Backup-Medientyp**

![](_page_34_Picture_43.jpeg)

In diesem Dialog wird ausgewählt, auf welchen Medientyp die Archive geschrieben werden sollen. Im Beispiel:

local\_dev Lokales Gerät verwenden (Z.B. Festplatte, USB-Stick)  $\boxed{\leftarrow}$ .

#### **Laufwerk spätestens jetzt anschließen**

![](_page_35_Picture_40.jpeg)

Sollte ein externes Laufwerk noch nicht an den Rechner angeschlossen sein, so ist es nun ein ausgezeichneter Zeitpunkt, dies sofort nachzuholen. Ist das Laufwerk wirklich angeschlossen, so bestätigt man dies noch mit নে∥

#### **Laufwerksbestätigung**

.

![](_page_35_Picture_41.jpeg)

In der folgenden Liste sollte nun auch das gewünschte Laufwerk auftauchen, welches man auswählt und anschlie-Bend mit  $\boxed{\ominus}$  abnickt.

#### **Freier Speicher**

![](_page_36_Picture_40.jpeg)

Den Überblick über den freien Speicher aller gemounteten Laufwerke schließt man mit  $\boxed{)}$ .

#### **Backupverzeichnis**

![](_page_36_Picture_41.jpeg)

Sollten sich auf dem Backup-Laufwerk mehrere Verzeichnisse befinden, kann man noch das Verzeichnis für das Backup auswählen, ansonsten tut es auch  $\boxed{\sqrt{\Box}}$ .

#### **Experten-Optionen**

![](_page_37_Picture_42.jpeg)

und Einstellungen und macht deshalb Expert Experten: Optionen einzeln konfigurieren  $\boxed{\leftarrow}$ .

#### **Sicherung als Dateien**

![](_page_37_Picture_43.jpeg)

 $\big|$ saveparts Lokale\_Partitionen\_als\_Image\_sichern  $\overline{\left|\cdot\right|}$  .

#### *8.3. SICHERN VON PARTITIONEN UND GANZEN FESTPLATTEN* 39

#### **Backupname**

![](_page_38_Picture_40.jpeg)

Nun gibt man einen Namen für das zu erstellende Backup an. Hierbei handelt es sich um den Namen für das Verzeichnis, in dem alle Informationen zur Wiederherstellung der Partition abgelegt werden. Der Name sollte sowohl ein Datum, als auch Hinweise darauf enthalten, was (also Betriebssystem, Rechnername, ggf. spezielle Konfiguration, Software, etc.) gesichert wurde. Anschließend:  $\boxed{\fbox{ }$ .

#### **Zu sichernde Partition**

![](_page_38_Picture_41.jpeg)

Nun wählt man noch die Partition(en) aus, die gesichert werden soll(en). Bestätigung mit .

![](_page_38_Picture_42.jpeg)

#### **Weitere Optionen**

| CHC Free Software Labs, Taiwan                                                                                                    | NCHC Free Software Labs, Taiwan                                                                                                    |
|----------------------------------------------------------------------------------------------------|----------------------------------------------------------------------------------------------------|
|                                                                                                    |                                                                                                    |
| Clonezilla-Einstellungen für Experten   Mode: saveparts  <br>Welches Cloning–Programm soll mit welcher Priorität verwendet werden? Programm–Priorität<br>bedeutet, dass das nächste Programm verwendet wird, wenn das erste Programm das gewählte<br>Filesystem nicht unterstützt. Wenn Sie z.B. "Priority: ntfsclone > partimage > dd" wählen und<br>das erste Filesystem xfs ist, wird Clonezilla zuerst ntfsclone probieren und da xfs von<br>ntfsclone nicht unterstützt wird, wird Clonezilla einen Versuch mit partimage machen, dd wird<br>dann verwendet, wenn auch das nicht klappt.<br>Die Standardwerte sind optimiert. Wenn Sie keine besonderen Wünsche haben, übernehmen Sie diese<br>Standardwerte und machen einfach weiter.<br>−α2 Priorität: partclone > partimage > dd<br>-q1 Priorität: Nur dd (für alle Filesysteme, aber ineffizient)<br>-a Priorität: ntfsclone > partimage > dd<br>$Priorität: partimage > dd$ (kein ntfsclone) | Clonezilla-Einstellungen für Experten   Mode: saveparts<br>Experten–Einstellungen (Mehrfachauswahl möglich). Wenn Sie nicht sicher sind, übernehmen Sie<br>einfach die Vorgabe und ändern NICHTS. Drücken Sie einfach Enter. (Treffen Sie Ihre Auswahl mit<br>der Leertaste. Ein Stern (*) zeigt die gewählten Einträge an):<br>Client wartet auf Bestätigung, bevor die Wiederherstellung beginnt<br>$-E$<br>$ m $ - $ 2 $<br>Die unsichtbaren Daten zwischen MBR und erster Partition klonen<br>] -nogui<br>Nur Textausgabe, keine TUI/GUI Anzeige<br>$-$ a<br>Festplatten-DMA nicht hart einschalten<br>Paging und 'Suspend to disk'-Dateien in Windows löschen (wenn sie vorham<br>-rm-win-swap-hib<br>$1 - n$ tfs-ok<br>NTFS-Konsistenzorüfung überspringen, selbst bei defekten Sektoren (nur<br>$1 -$ rescue<br>Weiterlesen, auch bei Lesefehlern von einzelnen Blöcken<br>Erzeuge MD5-Prüfsumme vom Image<br>$1 - \times m$<br>Erzeuge SHA1-Prüfsumme vom Image<br>$-9^\circ$ |
| $\langle \mathsf{R} \rangle$<br><cancel></cancel>                                                                                                    | $<$ OK $>$<br>$\langle$ Cancel $\rangle$                                                                                                    |

Die Voreinstellungen bei den Experteneinstellungen in den beiden folgenden Dialogen "-q2" und "-c -j2" können beibehalten werden.

#### **Kompression**

![](_page_39_Picture_58.jpeg)

Nun ist es an der Zeit, Kompressionsmethode für die Archive festzulegen. Jeder der aufgelisteten Algorithmen sorgt dafür, daß zum Anlegen der Archivdateien weniger Speicher benötigt wird, als die Ursprungspartition groß ist. Bessere Kompression benötigt allerdings auch mehr Rechenzeit. "gzip" ist relativ schnell, produziert aber auch große Dateien. "lzma" und "xz" führen zu kleinen Dateien, benötigen aber deutlich länger. Als Kompromiß bietet sich noch "bzip2" an. Ist auf dem Backuplaufwerk viel Speicher frei und die CPU langsam, so sollte man "gzip" verwenden. Im ungekehrten Fall "xz". Nach der Auswahl:  $\|\varnothing\|$ .

#### **Hinweis**

Verfügt die CPU über mehrere Kerne, so sollte man einen "parallelen" Algorithmus verwenden. Dieser verteilt die Rechenlast auf alle Kerne und führt schneller zum Ziel.

#### **Backupdateigröße**

![](_page_40_Picture_54.jpeg)

![](_page_40_Picture_55.jpeg)

Überspringe die Prüfung/Reparatur des Datei(systems)  $\boxed{\leftarrow}$ .

#### **Hinweis**

Bei Problemfällen ist es hilfreich, vor der Reparatur eines Dateisystems eine Sicherungskopie anzulegen. Nach der Sicherung des (kaputten) Dateisystems können Wiederherstellungsmaßnahmen durchgeführt werden, ohne die ggf. noch vorhanden Daten weiter zu gefährden, da es von diesen ja noch ein Backup gibt.

#### **Backupprüfung**

![](_page_41_Picture_69.jpeg)

#### **Nach-Backup-Optionen**

![](_page_41_Picture_70.jpeg)

Nach der Sicherung kann man den Rechner automatisch Herunterfahren oder Neustarten lassen. Auch kann man

![](_page_41_Picture_71.jpeg)

![](_page_41_Picture_72.jpeg)

"Wiederherstellung" ist hier ein Übersetzungsfehler, da die Sicherung ja angelegt und nicht wiederhergestellt wird.

![](_page_41_Picture_73.jpeg)

#### *8.3. SICHERN VON PARTITIONEN UND GANZEN FESTPLATTEN* 43

#### **Doppelte Bestätigung**

![](_page_42_Picture_40.jpeg)

Da das Erstellen eines Backups ja sehr gefährlich ist, muß dieses zweifach bestätigt werden: Zuerst mit  $\boxed{)}$  und

dann nochmals mit  $\boxed{y \boxed{\leftarrow}}$ .

#### **Warten aufs Ende**

![](_page_42_Picture_41.jpeg)

Nun heißt es Geduld haben und den Statusbalken anstarren bzw. etwas Sinnvolleres tun.

#### **Statusbericht**

![](_page_43_Picture_2.jpeg)

Nach Beendigung der Sicherung und Überprüfung des Backups schließt man den Übersichtsbildschirm mit  $\boxed{\ominus}$ 

#### **Was nun?**

.

![](_page_43_Picture_53.jpeg)

Ganz zum Schluß gibt es wieder die Möglichkeit, den Rechner herunterzufahren oder neuzustarten, einen Kommandozeile zu öffnen oder Clonezilla wieder von vorn zu beginnen.

### <span id="page-43-0"></span>**8.4 Wiederherstellen von ganzen Festplatten oder Partitionen**

Die Wiederherstellung mit Clonezilla geschieht analog, bis auf ein paar weniger Optionen und daß auf der Zielpartition bzw. dem Ziellaufwerk alle Daten überschrieben werden.

### <span id="page-44-0"></span>**8.5 Sicherungen in VirtualBox**

Unter VirtualBox kann der aktuelle Zustand der ganzen VM inklusive Festplatte, laufender Programme, etc. gesichert werden.

Dazu wählt im Fenster der VM Maschine Sicherungspunkt erstellen aus und gibt eine Namen für den Sicherungspunkt an und klick abschließend auf "Ok".

Um zu diesem Sicherungspunkt zurückzukehren wählt man Maschine Schließen... Im kommenden Dialog noch "die virtuelle Maschine ausschalten" wählen und "Zurückkehren auf Sicherungspunkt '<zuvor vergebener Name>" anhaken.

Beim nächsten Start der VM ist diese dann wieder an der Stelle des Sicherungspunktes.

*KAPITEL 8. SICHERN*

## <span id="page-46-0"></span>**Notfallkoffer**

Jeder Administrator sollte – für den Fall eines Falles – einen "*Notfallkoffer*" bereithalten. Doch was sollte darin sein?

- $\bullet$  Eine halbwegs aktuelle Knoppix-CD(-RW)<sup>[1](#page-46-2)</sup>, sowie ein Knoppix, das mittels UNetbootin  $2$  auf einen USB-Stick geschrieben wurde – denn es soll ja bekanntlich auch Rechner ohne optische Laufwerke geben...
- Genauso sollte auch eine Clonezilla [3](#page-46-4) -CD, sowie ein USB-Stick nicht fehlen, um Festplatten und Partitionen zu kopieren, sichern und wiederherzustellen.
- Zum Partitionieren und Formatieren eignet sich GParted Live <sup>[4](#page-46-5)</sup> (oder Knoppix), welches als CD- und USB-Abbild verfügbar ist.
- Je nach Geschmack gibt es noch eine Reihe weiterer Live-Linuxe mit verschiedenen Schwerpunkten wie z.B. Finnix <sup>[5](#page-46-6)</sup> oder Grml <sup>[6](#page-46-7)</sup>.

### <span id="page-46-1"></span>**9.1 Ausfälle anderer Art**

Ein Administrator sollte sich außerdem darüber Gedanken machen, ob – falls ihm etwas zustößt oder er aus anderen Gründen verhindert ist – es anderen Personen möglich ist, seine Aufgaben zu übernehmen. Für diesen Fall sollte er – je nach Wichtigkeit der administrierten Rechner – einen Notfall-Umschlag mit Paßwörtern oder eine verschlüsselte Datei an einem sicheren Ort deponieren, der den möglichen Vertretern jedoch bekannt sein sollte. Bei einigen Accounts sind hierbei natürlich die AGB des jeweiligen Anbieters zu beachten, die eine Paßwortweitergabe untersagen. Ein Ausweg kann hier das Anlegen zusätzlicher Administrator-Accounts sein.

![](_page_46_Picture_14.jpeg)

<span id="page-46-3"></span><span id="page-46-2"></span><sup>1</sup><http://www.knoppix.org/> <sup>2</sup><http://unetbootin.sourceforge.net/>

<span id="page-46-4"></span><sup>3</sup><http://clonezilla.org/>

<span id="page-46-5"></span><sup>4</sup><http://gparted.sourceforge.net>

<span id="page-46-6"></span><sup>5</sup><http://www.finnix.org>

<span id="page-46-7"></span><sup>6</sup><https://grml.org>

# <span id="page-48-0"></span>**Fehler identifizieren (und lösen)**

Fehler sind lästig, aber letztendlich bei komplexen Systemen leider nicht zu vermeiden. Bei den meisten Fehlern ist man zum Glück nicht auf sich allein gestellt und das Internet und die Suchmaschine des Vertrauens (bzw. des geringsten Mißtrauens) bietet für fast jeden Fehler eine passende Lösung. Um diese zu finden sind gute Suchbegriffe nötig. Neben der Fehlersuche und Testreihen geht es in diesem Kapitel um die Gewinnung von möglichst guten Suchbegriffen.

![](_page_48_Picture_3.jpeg)

## <span id="page-48-1"></span>**10.1 Suchmaschinen füttern**

Als Faustregel gilt, daß die Suchmaschine mit exakten Fehlermeldungen (ggf. bereinigt von persönlichen Informationen wie Rechner- oder Benutzername, etc.) gefüttert werden sollte. Zu der Fehlermeldung selbst sollte der Name des fehlerproduzierenden Programmes hinzugenommen werden. Sollten die Suchergebnisse zu umfangreich oder unpassend ausfallen, so ist es sinnvoll,

die Suchanfrage um den Namen der Distribution (Debian, Ubuntu, ...) und ggf. den Releasenamen (z.B. Wheezy, Quantal, ...) oder ganz allgemein um "Linux" zu erweitern.

## <span id="page-48-2"></span>**10.2 "Programmgesprächigkeit" erhöhen**

Viele (Kommandozeilen-)Programme bieten die Möglichkeit, diese "gesprächiger" zu machen und so weitergehende Informationen über den Programmablauf (inklusive genauerer Fehlermeldungen) zu gewinnen. Bei vielen Programmen verbirgt sich diese Funktionalität hinter einer "*verbose*"-Option, die oft mit  $\overline{|\cdot v|}$  oder  $\overline{|\cdot v|}$  aktiviert wird. Alternativ kann diese auch unter den Begriff "*debug*" oder "*log*" fallen. Der genaue Name der Option und weiterer Parameter stehen entweder in der Manpage oder können über die eingebaute Hilfefunktion (siehe Seite [14\)](#page-13-1) des Programmes abgerufen werden.

## <span id="page-48-3"></span>**10.3 Systemfehler finden**

Eine wichtige Anlaufstelle für Systemfehler sind die Ausgabe von  $\dim \exp(\overline{u})$  und die Dateien unter /var/log und in den (ggf. existierenden) Unterverzeichnissen. Hier befinden sich Logdateien diverser Programme. Bei dieser Vielzahl an Logdateien kann aber schon mal die Übersicht verlorengehen. Hier hilft der Einzeiler

#### $\begin{array}{|l|c|c|c|c|c|}\n \hline \end{array}$  -1t /var/log/ | head  $\begin{array}{|c|c|c|c|}\n \hline \end{array}$

der die Dateien nach der Änderungszeit sortiert, wobei die neuesten ganz oben stehen. Dies sollte man möglichst schnell nach dem Auftreten eines Fehlers machen, da ansonsten andere Programme neuere Logdateien schreiben könnten und somit die interessante Datei aus der Auflistung "herauswandert". Schließlich beschränkt head die Ausgabe auf 10 Zeilen.

Die so gefundene Datei sollte nun ausgiebig mit less oder nano begutachtet werden, um Fehlermeldungen und andere Hinweise auf das Problem zu finden.

### <span id="page-49-0"></span>**10.4 Was läuft?**

Auf einem Linuxrechner läuft eine Vielzahl von Programmen gleichzeitig. Welche diese sind, verrät ps -A . Sollte sich ein (eigentlich) laufendes Programm nicht darunter befinden, so sollte man diesem seine besondere Aufmerksamkeit schenken.

![](_page_49_Picture_216.jpeg)

### <span id="page-49-1"></span>**10.5 Wer sendet?**

Genauso interessant wie die Frage nach den laufenden Programmen kann die Frage danach sein, wer wohin sendet bzw. wer auf welchen Ports lauscht. Die Frage beantwortet  $\vert$ netstat -a  $\leftarrow$ 

Ein anderes nützliches Programm hierzu ist if top  $\boxed{)}$ , welches die Bandbreitenauslastung pro Netzwerkkarte und verbundenem Server anzeigt.

Noch genauer geht es mit wireshark . Dies erlaubt es, alle Pakete, die über eine Netzwerkschnittstelle übertragen werden, aufzuzeichnen und zu analysieren.

## <span id="page-49-2"></span>**10.6 Programme belauschen**

NSA läßt grüßen: Das Programm strace  $\Box$  belauscht andere Programme und erstellt ein detailliertes Protokoll. Da strace eine Menge Informationen sammelt, sollten diese von der Fehlerausgabe direkt in eine Datei umgeleitet werden. Ein Aufruf könnte folgendermaßen aussehen:

 $|$ strace -f -o /tmp/nsa.log <zu belauschendes Programm zzgl. Paramerter>  $|\rightleftarrows|$ 

Dieser Aufruf startet das angegebene Programm und schreibt alle Informationen (F-f : auch der Kindprozesse) in die Datei /tmp/nsa.log. Diese Datei sollte man nun genau begutachten. Geht es z.B. um Fehler mit nicht gefundenen Dateien, so kann man diese in der Logdatei leicht mit den Suchbegriffen "*ENOENT*" und "*open*" finden.

### <span id="page-49-3"></span>**10.7 Unterschiede zwischen Systemen**

Es kommt leider auch immer wieder vor, daß zwei eigentlich gleiche Systeme sich unterschiedlich verhalten oder eines sogar mit Fehlermeldungen um sich schmeißt und einfach nicht das tut, was es tun sollte. Kann dann keine Neuinstallation vorgenommen werden (oder steht der Ehrgeiz des Administrators dieser Lösungsmöglichkeit entgegen), so kann ein Vergleich beider Maschinen auf das dahinterliegende Problem hinweisen.

Meist liegt dann das Problem in der Konfiguration und somit im Verzeichnis /etc. Für die Analyse sollte man dann die beiden /etc-Verzeichnisse auf den eigenen Arbeitsplatzrechner kopieren (z.B. mit rsync oder scp (siehe Seite [22\)](#page-21-1)) und dann mit einem Vergleichswerkzeug wie "*Meld*" [1](#page-49-4) analysieren.

<span id="page-49-4"></span><sup>1</sup><http://meldmerge.org/>

![](_page_50_Picture_1.jpeg)

*KAPITEL 10. FEHLER IDENTIFIZIEREN (UND LÖSEN)*

## <span id="page-52-0"></span>**Bootmanager und Live-Linux**

Der Bootmanager (meist kommt GRUB <sup>[1](#page-52-2)</sup> zum Einsatz) sorgt dafür, daß ein oder auch mehrere Betriebssysteme starten können. Aus verschiedenen (eher seltenen) Gründen kann es dazu kommen, daß der Bootmanager beschädigt wird und somit kein Booten mehr möglich ist. Eine Neuinstallation des Betriebssystems ist normalwerweise nicht notwendig. Mit ein bißchen "Adminmagie" läßt sich der GRUB-Bootmanager "wiederbeleben".

### <span id="page-52-1"></span>**11.1 Live-Linux booten**

In diesem Abschnitt geht es um das Booten eines Live-Linuxes und den Wechsel auf das System der Festplatte. Dieses Vorgehen ist nicht nur bei GRUB-Problemen nützlich, sondern auch bei anderen Fehlern, bei denen das installierte System nicht mehr gestartet werden kann.

- Live-Linux booten (z.B. Knoppix <sup>[2](#page-52-3)</sup>) und bei Knoppix direkt beim Startbildschirm  $\|$ knoppix 2  $\in$  | (Textmodus) eingeben. Bei anderen Live-Linuxen eine root-Shell starten.
- Nun die richtige Festplatte mit der Partition des Betriebssystems ermitteln: (wenn dies nicht die richtige Festplatte sein sollte: Weiter mit sdb, sdc, ...).
- Die Partition des Betriebssystems (z.B. an Größe und dem Dateisystem (ext3, ext4, ...) zu erkennen) finden. Der komplette Gerätename der Partition setzt sich aus /dev/<Festplattengerät><Partitionsnummer> zusammen. Also z.B. /dev/sda1
- Im Live-Linux ein Verzeichnis zum Einhängen anlegen:  $\lceil m \arctan m t / n \arctan m t \rceil$ • Die Partition im Verzeichnis einhängen: z.B. | mount /dev/sda1 /mnt/linux دے ا • Das aktuelle System wechseln:  $|$ chroot /mnt/linux  $\leftarrow$ • BASH starten: bash  $\boxed{\overline{C}}$ • Sicherstellen, daß das (neue) root-Dateisystem wirklich beschrieben werden kann:  $\vert$ mount -o remount,rw / • Die sys- und proc-Pseudodateisysteme einhängen: | mount /proc; mount /sys ا ت

![](_page_52_Picture_11.jpeg)

![](_page_52_Picture_177.jpeg)

![](_page_52_Picture_178.jpeg)

ا ت

<span id="page-52-3"></span><span id="page-52-2"></span><sup>1</sup>[http://de.wikipedia.org/wiki/Grand\\_Unified\\_Bootloader](http://de.wikipedia.org/wiki/Grand_Unified_Bootloader) <sup>2</sup><http://www.knoppix.org/>

## <span id="page-53-0"></span>**11.2 GRUB reparieren**

Dies ist wirklich GRUB-spezifisch...

![](_page_53_Picture_87.jpeg)

<span id="page-53-1"></span>Das hier sollte am Schluß einer jeden Live-Linux-Sitzung gemacht werden:

- Sicherstellen, daß die Daten auf die Festplatte geschrieben wurden: sync  $\boxed{\ominus}$
- Rechner neu starten:  $\boxed{\text{reboot -f} \quad \boxed{\leftarrow}}$
- CD/DVD aus dem Laufwerk nehmen bzw. USB-Stick abziehen.

## <span id="page-54-0"></span>**Paßwort vergessen**

Es sollte natürlich nicht vorkommen (vor allem nicht beim Administrator), aber in der Praxis geschieht es angeblich öfter, daß Paßwörter vergessen werden...

Wenn es sich um die Paßwörter von lokalen Benutzern (auch "root" gehört dazu) handelt, ist es nicht schwer, ein neues Paßwort zu setzen. Das Vorgehen ist dabei – bis auf den GRUB-spezifischen Teil – wie im Kapitel "Bootmanager und Live-Linux" (siehe Seite [53\)](#page-52-0). An Stelle des GRUB-Teiles tritt ein simpler Aufruf von  $\lVert \text{passwd} \rVert$ , wenn das root-Paßwort neu gesetzt werden soll. Hat hingegen ein Benutzer sein Paßwort vergessen, so wird dieses mit passwd <Benutzername>  $\boxed{\leftarrow}$  geändert.

![](_page_54_Picture_4.jpeg)

*KAPITEL 12. PASSWORT VERGESSEN*

# <span id="page-56-0"></span>**Was gibt es sonst noch? – Befehlsübersicht**

In diesem Kapitel gibt es eine kleine Auswahl nützlicher Befehle. Eine genauere Beschreibung des jeweiligen Befehls, Parameter und weitere Informationen gibt  $\lceil \text{man} \times \text{Beforeh1} \rangle$  bzw. info  $\lceil \text{Beforeh1} \rangle$  aus. Welches Paket den jeweiligen Befehl enthält, verrät apt-file search bin/<Befehl>  $\left\vert \right.$   $\right\vert$ 

![](_page_56_Picture_3.jpeg)

### <span id="page-56-1"></span>**13.1 Automatisch zu einer Zeit ausführen**

[at] : Einmalige Ausführung eines Programmes zu einer bestimmten Zeit. Mit atrm kann der Auftrag wieder gelöscht und mit atq eine Liste der wartenden Aufträge ausgegeben werden.

crontab : Programm und Konfiguration für die wiederholte automatische Ausführung von Programmen zu bestimmten Zeitpunkten.

## <span id="page-56-2"></span>**13.2 Benutzer- und Gruppen**

#### <span id="page-56-3"></span>**13.2.1 Benutzerverwaltung**

adduser <Benutzername>  $\Box$  : Neuen Benutzer erstellen.

adduser <Benutzername> <Gruppe>  $\lceil\overline{\leftarrow}\rceil\rceil$  : Benutzer zu einer Gruppe hinzufügen.

 $|\texttt{deluser}|\leq$ Benutzername>  $\lceil\overline{\leftarrow}\rceil\lceil$  : Löscht den Benutzer.

usermod : Diverse Einstellungen des Benutzerkontos ändern.

#### <span id="page-56-4"></span>**13.2.2 Benutzer wechseln bzw. Kommandos unter anderem Konto ausführen**

su : Wechselt den Benutzer.

sudo : Führt ein Kommando als anderer Benutzer (z.B. root) aus.

visudo : Verwaltet die Benutzer, die sudo benutzen dürfen.

#### <span id="page-56-5"></span>**13.2.3 Gruppenverwaltung**

addgroup  $\langle$ Gruppenname>  $\langle \right|$  : Neue Gruppe erstellen.

delgroup <Gruppenname>  $\Box$ : Löscht eine Gruppe.

57

## <span id="page-57-0"></span>**13.3 Datenrettung**

ddrescue : Liest alle noch lesbaren Sektoren eines Blockgerätes in eine Abbild-Datei.

dvdisaster : Liest alle noch lesbaren Sektoren einer CD/DVD in eine ISO-Datei.

photorec : Stellt (bzw. versucht) gelöschte Dateien wieder her.

## <span id="page-57-1"></span>**13.4 Datenträgerüberprüfung**

 $\vert$ fsck /dev/<Gerät>  $\vert\overline{\cdot}\vert$  : Überprüft das Dateisystem (zusätzlich auch die Sektoren der Festplatte etc.) des angegenen Gerätes. Durch Parameter bzw. auf Nachfrage beim Benutzer kann das Dateisystem (automatisch) repariert werden.

## <span id="page-57-2"></span>**13.5 Formatieren**

 $\vert$ mkfs.ext3 /dev/<Gerät>  $\vert\overline{\leftarrow}\vert\vert$  : Legt auf dem Gerät ein ext3-Dateisystem an. Statt "ext3" gibt es viele weitere unterstützte Dateisysteme.  $\left|\mathbb{R}^{\mathsf{f}}\right|\left|\mathbb{R}^{\mathsf{f}}\right|$  verrät die passenden Befehle.

## <span id="page-57-3"></span>**13.6 Datensicherung**

attic und bup : Deduplizierende Backupsysteme, die nur die Unterschiede von einem Backuplauf zum nächsten speichern und somit sehr effizient mit dem Backupspeicher umgehen.

bareos : Umfangreiches Backupsystem für die Sicherung über das Netzwerk.

obnam : Deduplizierendes Backupsystem mit Verschlüsselung und Uploadfunktion.

rsync : Dateien und Verzeichnisse über das Netzwerk kopieren.

storeBackup : Erstellt komprimierte Backups auf lokale Laufwerke und spart Speicherplatz durch Hardlinks.

## <span id="page-57-4"></span>**13.7 Dateien konvertieren**

dd : Diverse Konvertieroptionen (z.B. Änderung von Groß- und Kleinschreibung) von Dateien.

recode utf-8.. <Datei>  $\boxed{\leftarrow}$ : Datei von UTF-8 in lokalen Zeichensatz konvertieren.

xxd <Datei>  $\boxed{\leftarrow}$ : Datei als Hexcodes ausgeben.

## <span id="page-57-5"></span>**13.8 Dateien und Dateiteile**

cat <Datei>  $\boxed{\leftarrow}$ : Datei komplett ausgeben. (Geht auch mit mehreren Dateien)

 $\vert$ head -5 <Datei>  $\vert\hbox{\small{-1}}\vert$  : Die ersten 5 Zeilen der Datei ausgeben.

tail -10 <Datei>  $\boxed{\leftarrow}$ : Die letzten 10 Zeilen der Datei ausgeben.

cut -d',' -f2 <Datei>  $\boxed{\leftarrow}$ : Gibt die zweite Spalte der Datei aus, bei der alle Spal-

ten durch "," getrennt sind.

aus.

split -b 10M <Datei>  $\boxed{\leftarrow}$ : Datei in 10 MB große Dateien aufteilen.

## <span id="page-57-6"></span>**13.9 Textdateien editieren**

### <span id="page-57-7"></span>**13.9.1 Zeilen sortieren / durcheinanderwürfeln**

sort <Datei>  $\boxed{\fbox{1}}$  gibt die Zeilen einer Datei sortiert aus.

unsort <Datei>  $\boxed{\leftarrow}$  würfelt die Zeilen in einer Datei durcheinander und gibt diese

![](_page_57_Figure_30.jpeg)

![](_page_57_Picture_31.jpeg)

#### *13.10. DATEIEN VERGLEICHEN* 59

 $\vert_{\text{unig }}$  <Datei>  $\vert$  entfernt bei der Ausgabe der Datei bereits vorgekommene Zeilen.

#### <span id="page-58-0"></span>**13.9.2 Zeichen einfügen und entfernen**

 $|\text{tr}|$  entfernt (mehrfach vorkommende) Zeichen.

fold bricht Zeilen nach einer bestimmten Länge oder Leerzeichen um.

#### <span id="page-58-1"></span>**13.9.3 Menschgesteuerte Editoren**

In dieser Kathegorie stehen Editoren, die direkt durch den Benutzer verwendet werden. emacs : Sehr mächtiger, aber auch komplizierter Editor.

 $\sqrt{\frac{m}{m}}$ : Einfach zu bedienender Editor. Teil des Midnight Commanders.

[nano] : Ein anderer leicht zu bedienender Editor.

vi(m) : Mächtiger, nicht intuitiv zu bedienender Editor mit vielen Steuerkommandos.

#### <span id="page-58-2"></span>**13.9.4 Skriptgesteuerte Editoren**

Hier stehen die Editoren, die automatisch komplette Texte anhand eines Skriptes bearbeiten.

awk : awk ist eine sehr mächtige Programmiersprache für die Bearbeitung von strukturierten Texten (z.B. CSVoder Konfigurationsdateien).

sed : Der "Stream EDitor" ist quasi der kleine Bruder von awk und reicht für die meisten Bearbeitungsaufgaben aus.

### <span id="page-58-3"></span>**13.10 Dateien vergleichen**

diff <Datei 1> <Datei 2>  $\boxed{)}$  vergleicht üblicherweise Textdateien und listet Unterschiede auf, kann aber auch mit binären Dateien umgehen. Die Ausgabe kann in eine Diff-Datei umgelenkt werden, die die Unterschiede von Datei 1 zu Datei 2 enthält.

patch <Datei 1> < <diff-Datei>  $\boxed{\leftarrow}$  wendet eine diff-Datei (s.o.) ein, um Datei 1 (s.o.) in Datei 2 (s.o.) umzuwandeln.

|cmp <Datei 1> <Datei 2> |↩|| vergleicht Dateien ausschließlich binär.

 $x$ delta delta <Datei 1> <Datei 2> <Diff-Datei>  $\boxed{\leftarrow}$  erzeugt eine binäre Diff-Datei mit den Unterschieden von Datei 1 zu Datei 2 in Diff-Datei.

xdelta patch <Datei 1> <Diff-Datei> <Datei 2> erzeugt aus der Ursprungsdatei Datei 1 und der binären Diff-Datei die Datei 2.

#### <span id="page-58-4"></span>**13.11 Packen und entpacken**

#### <span id="page-58-5"></span>**13.11.1 Packer für einzelne Dateien**

Diese Packer komprimieren jeweils eine einzelne Datei zu einer komprimierten Fassung, können aber durch Parameter auch Datenströme (de)komprimieren:

 $\boxed{\text{gzip}}$  /  $\boxed{\text{gunzip}}$ ,  $\boxed{\text{bzip2}}$  /  $\boxed{\text{bzcat}}$ ,  $\boxed{\text{xz}}$  /  $\boxed{\text{xzcat}}$  und  $\boxed{\text{lzma}}$ .

#### <span id="page-58-6"></span>**13.11.2 Packer für mehrere Dateien**

Diese Packer fassen mehrere Dateien und Verzeichnisse zu einem komprimierten Archiv zusammen:

 $\boxed{\mathsf{zip}}$  ,  $\boxed{\mathsf{tar}}$  und  $\boxed{7z}$  .

### <span id="page-58-7"></span>**13.12 Bilder konvertieren/bearbeiten**

convert / mogrify : Bilder in andere Dateiformate umwandeln, diverse Grafikfilter wie "weichzeichnen" oder "in Graustufen umwandeln", Bilder zuschneiden und kombinieren, etc.

## <span id="page-59-0"></span>**13.13 Drucker**

Drucker können auch mit einem Webbrowser über die Adresse "http://localhost:631" verwaltet werden.

[cupsaccept] und [cupsreject] : Den CUPS-Druckserver anweisen, Druckaufträge zu akzeptieren oder diese abzulehnen.

cupsenable und cupsdisable : Aktiviert und deaktiviert Drucker bzw. Druckerklassen.

lpadmin Verwaltet Drucker und Druckerklassen.

1padmin -p <Drucker> -E -v parallel:/dev/lp1 -m <drucker.ppd> <a>[<]</a> :</a>Fügt einen neuen Drucker mit dem Namen <Drucker> am LPT1-Port hinzu und verwendet den PPD-Druckertreiber drucker.ppd.

lpmove Verschiebt einen Druckauftrag auf einen anderen Drucker.

lpstat Übersicht über die Druckaufträge.

## <span id="page-60-0"></span>**Lizenz und weitere Informationen**

### <span id="page-60-1"></span>**14.1 Lizenz**

![](_page_60_Picture_3.jpeg)

**Namensnennung-NichtKommerziell 3.0 Deutschland Sie dürfen:**

- den Inhalt vervielfältigen, verbreiten und öffentlich aufführen
- Bearbeitungen anfertigen

#### **Zu den folgenden Bedingungen:**

![](_page_60_Picture_8.jpeg)

**Namensnennung**. Sie müssen den Namen des Autors/Rechtsinhabers nennen.

**Keine kommerzielle Nutzung**. Dieser Inhalt darf nicht für kommerzielle Zwecke verwendet werden.

- Im Falle einer Verbreitung müssen Sie anderen die Lizenzbedingungen, unter die dieser Inhalt fällt, mitteilen.
- Jede dieser Bedingungen kann nach schriftlicher Einwilligung des Rechtsinhabers aufgehoben werden.

**Die gesetzlichen Schranken des Urheberrechts bleiben hiervon unberührt.** Hier ist eine Zusammenfassung des Lizenzvertrags in allgemeinverständlicher Sprache: [http://creativecommons.org/licenses/by-nc/3.0/](http://creativecommons.org/licenses/by-nc/3.0/de/legalcode) [de/legalcode](http://creativecommons.org/licenses/by-nc/3.0/de/legalcode)

## <span id="page-60-2"></span>**14.2 Weitere Informationen**

Weitere Informationen zu den Schulungs- und Beratungsangeboten von goos-habermann.de erhalten Sie unter <http://www.goos-habermann.de/index.php?s=SchulungBeratung>. Die Entwicklungsdienstleistungen finden Sie unter <http://www.goos-habermann.de/index.php?s=Entwicklung>.